# **Excel VBA 365 Handbook**

# **A Comprehensive Guide to Excel Macro Programming**

**by**

**Dr. Liew Voon Kiong**

## **Disclaimer**

Excel VBA 365 Made Easy is an independent publication and is not affiliated with, nor has it been authorized, sponsored, or otherwise approved by Microsoft Corporation.

## **Trademarks**

Microsoft, Visual Basic, Excel and Windows are either registered trademarks or trademarks of Microsoft Corporation in the United States and/or other countries.

## **Liability**

The purpose of this book is to provide basic guidelines for people interested in Excel VBA 365 programming. Although every effort and care has been taken to make the information as accurate as possible, the author shall not be liable for any error, harm or damage arising from using the instructions given in this book.

Copyright© Liew Voon Kiong 2020. All rights reserved. No part of this book may be reproduced or transmitted in any form or by any means, without permission in writing from the author.

## **Acknowledgement**

I would like to express my sincere gratitude to many people who have made their contributions in one way or another to the successful publication of this book.

My special thanks go to my children Xiang, Yi and Xun. My daughter Xiang edited this book while my sons Yi and Xun contributed their ideas and even wrote some of the sample programs for this book. I would also like to appreciate the support provided by my beloved wife Kim Huang and my youngest daughter Yuan. I would also like to thank the millions of visitors to my Excel VBA Tutorial website at https://excelvbatutor.com/ for their support and encouragement.

## **About the Author**

Dr. Liew Voon Kiong holds a bachelor's degree in Mathematics, a master's degree in Management and a doctorate in Business Administration. He has been involved in Visual Basic programming for more than 30 years. He created the popular online Visual Basic Tutorial at www.vbtutor.net which has attracted millions of visitors since 1996. It has consistently been one of the highest ranked Visual Basic websites.

Dr. Liew is also the author of the Visual Basic Made Easy series, which includes **Excel VBA Made Easy**, **Visual Basic 6 Made Easy, Visual Basic 2008 Made Easy, Visual Basic 2010 Made Easy, Visual Basic 2013 Made Easy, Visual Basic 2015 Made Easy, Visual Basic 2017 Made Easy** and **Visual Basic 2019 Made Easy .** Besides the VB books, he has also published **JavaScript Made Easy**, **JavaScript & JQuery Made Easy** and **HTML & CSS Made Easy**. Dr. Liew's books have been used in high school and university computer science courses all over the world.

# **TABLE OF CONTENTS**

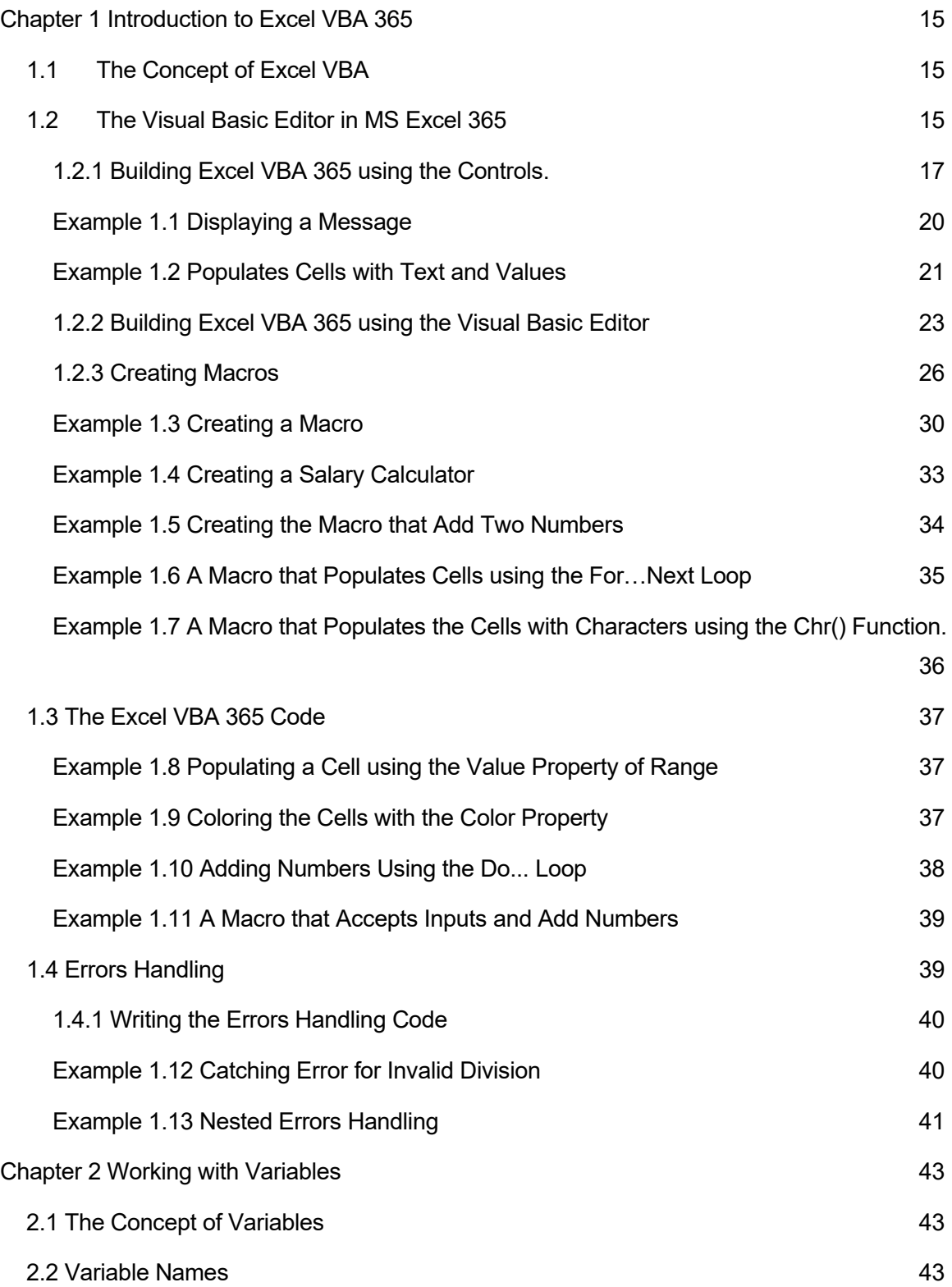

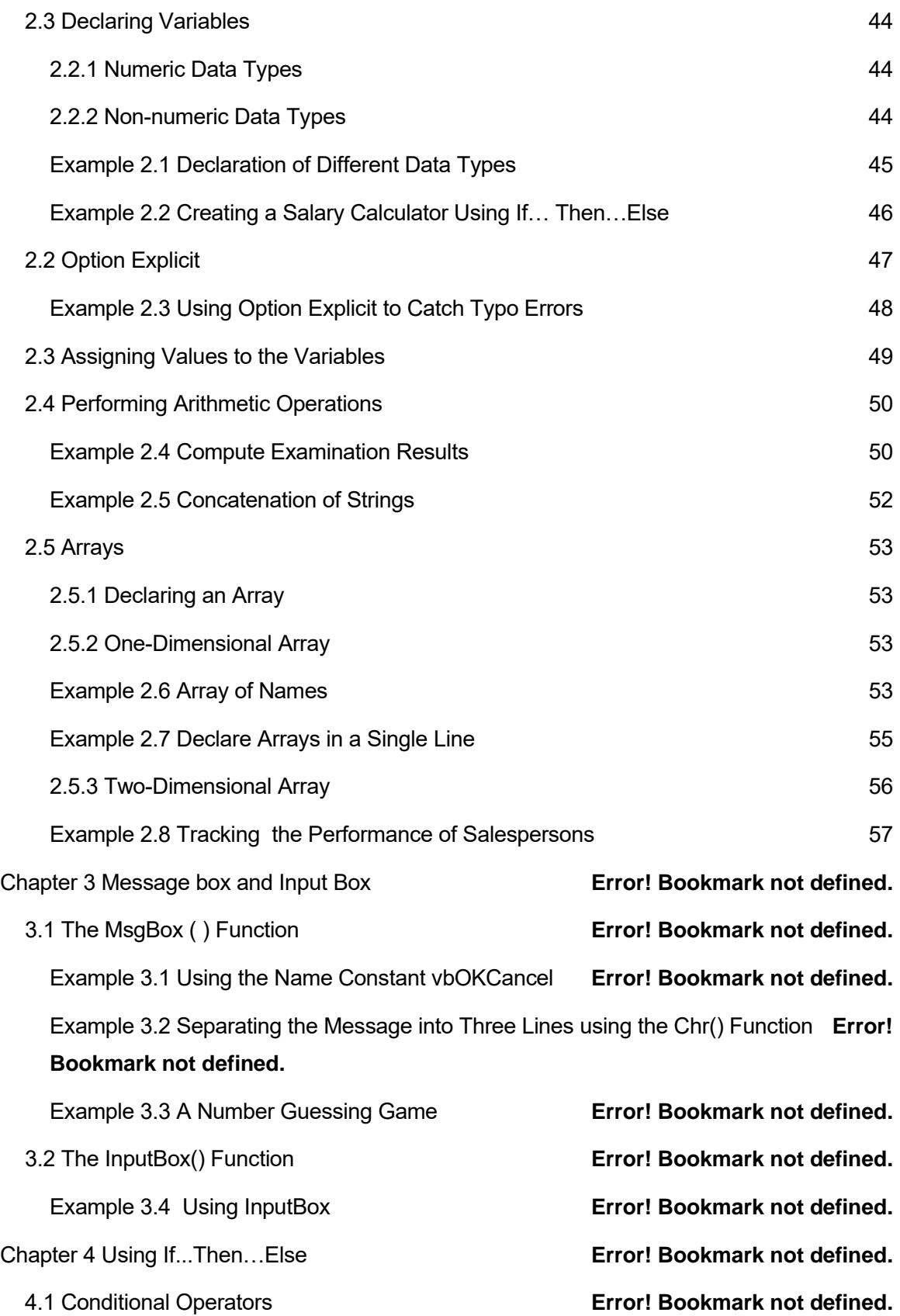

4.3 Using If...Then...ElseIf… Else **Error! Bookmark not defined.** Example 4.1 Comparing Two Numbers **Error! Bookmark not defined.** Example 4.2 Computing the Examination Grades **Error! Bookmark not defined.** Example 4.3 The Use of the Not Operator **Error! Bookmark not defined.**

5.1.1 The Single For…Next Loop **Error! Bookmark not defined.** Example 5.1 Populating Cells with Numbers **Error! Bookmark not defined.** Example 5.2 Populating Alternative Cells **Error! Bookmark not defined.** Example 5.3 Early Termination of Program **Error! Bookmark not defined.** 5.1.2 The Nested For…Next Loop **Error! Bookmark not defined.** Example 5.4 Populating a Range of Cells **Error! Bookmark not defined.** Example 5.5 Analyzing Exam Results **Error! Bookmark not defined.** 5.2 The Do…Loop **Error! Bookmark not defined.** Example 5.6 A Counter **Error! Bookmark not defined.** Example 5.7 Another Counter **Error! Bookmark not defined.**

Example 5.12 Prime Number Tester **Error! Bookmark not defined.**

Example 5.13 Arithmetic Progression **Error! Bookmark not defined.** Example 5.14 Exiting a While...Wend Loop **Error! Bookmark not defined.** Example 5.15 A Number Guessing Game **Error! Bookmark not defined.** Chapter 6 Select Case...End Select **Error! Bookmark not defined.**

Example 6.1 Processing Student Grades **Error! Bookmark not defined.**

4.2 Logical Operators **Error! Bookmark not defined.** Chapter 5 Looping **Error! Bookmark not defined.** 5.1 For…Next Loop **Error! Bookmark not defined.** Example 5.8 Decreasing Numbers **Error! Bookmark not defined.** Example 5.9 Decreasing Numbers **Error! Bookmark not defined.** Example 5.10 Displaying Numbers **Error! Bookmark not defined.** Example 5.11 Formatting Contents using with Selection **Error! Bookmark not defined.** 5.3 The While…Wend Loop **Error! Bookmark not defined.**

Example 6.2 Using Case Is **Error! Bookmark not defined.** Example 6.3 Processing Grades **Error! Bookmark not defined.** Chapter 7: Excel VBA 365 Objects **Error! Bookmark not defined.** 7.1: Objects **Error! Bookmark not defined.** 7.2: Properties and Methods **Error! Bookmark not defined.** 7.2.1 Properties **Error! Bookmark not defined.** Example 7.1 The Value Property **Error! Bookmark not defined.** 7.2.2 Methods **Error! Bookmark not defined.** a) The Count method **Error! Bookmark not defined.** Example 7.2 The Count Property **EXAM** Error! Bookmark not defined. b) The ClearContents Method **Error! Bookmark not defined.** Example 7.3 Clearing Contents **Error! Bookmark not defined.** c) The ClearFormats Method **Error! Bookmark not defined.** Example 7.4 Clearing Format **EXAM** Error! Bookmark not defined. d) The Clear Method **Error! Bookmark not defined.** Example 7.5 Select Range and Clear Contents **Error! Bookmark not defined.** e) The Select Method **Error! Bookmark not defined.** Example 7.6 The Select Method **Error! Bookmark not defined.** Example 7.7 Selecting a Range of Cells **Error! Bookmark not defined.** Example 7.8 Select and Clear **Error! Bookmark not defined.** f) The Autofill Method **Error! Bookmark not defined.** Example 7.9 Autofill a Range **Example 7.9 Autofill a Range 19th Error! Bookmark not defined.** Example 7.10 Set the Source and Destination **Error! Bookmark not defined.** Example 7.11 Autofill Weekdays **Error! Bookmark not defined.** Example 7.12 Select and Clear Contents by the User **Error! Bookmark not defined.** Chapter 8: The Workbook Object **Error! Bookmark not defined.** 8.1 Workbook Properties **Error! Bookmark not defined.**

8.1.1 The Name Property **Error! Bookmark not defined.**

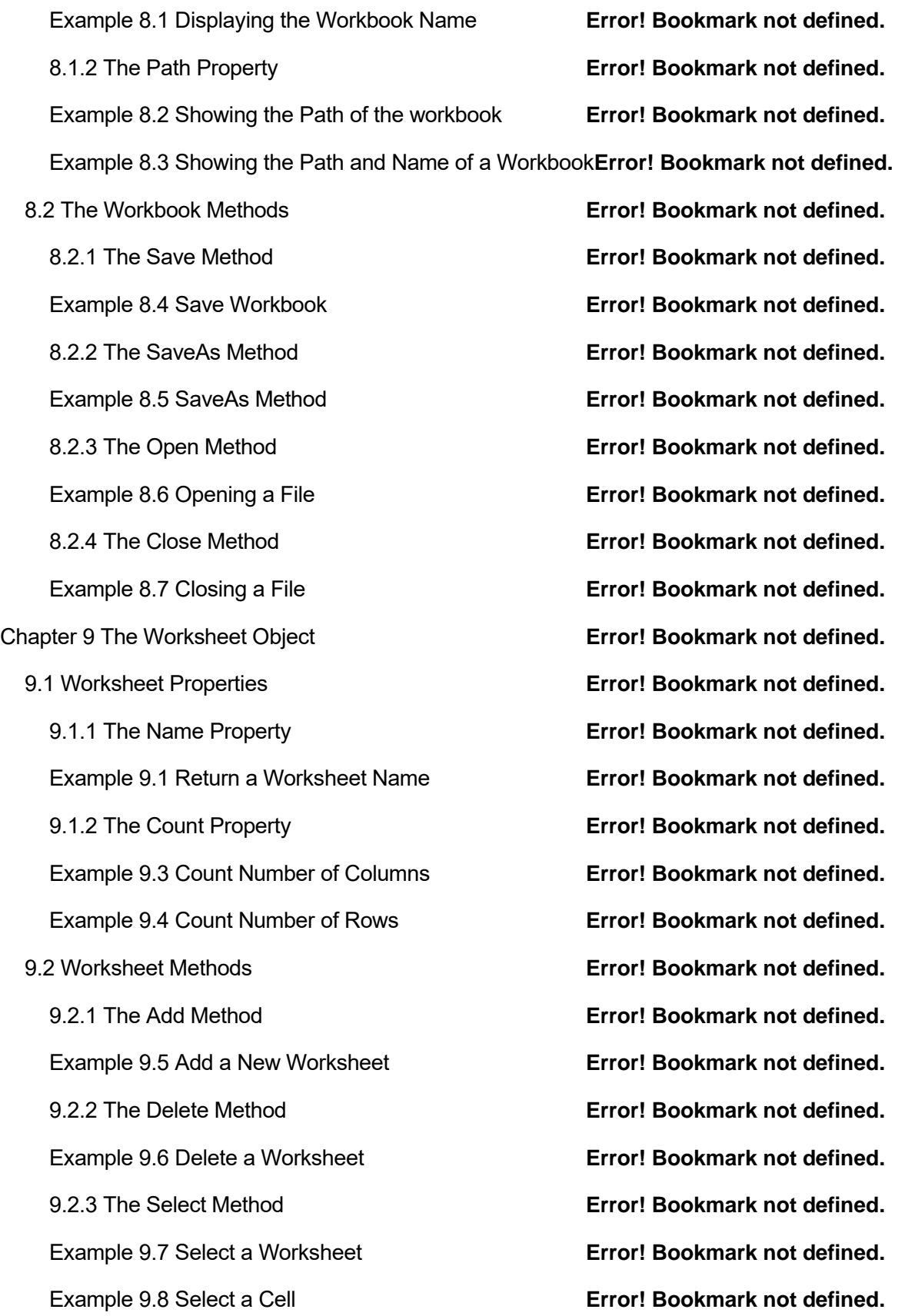

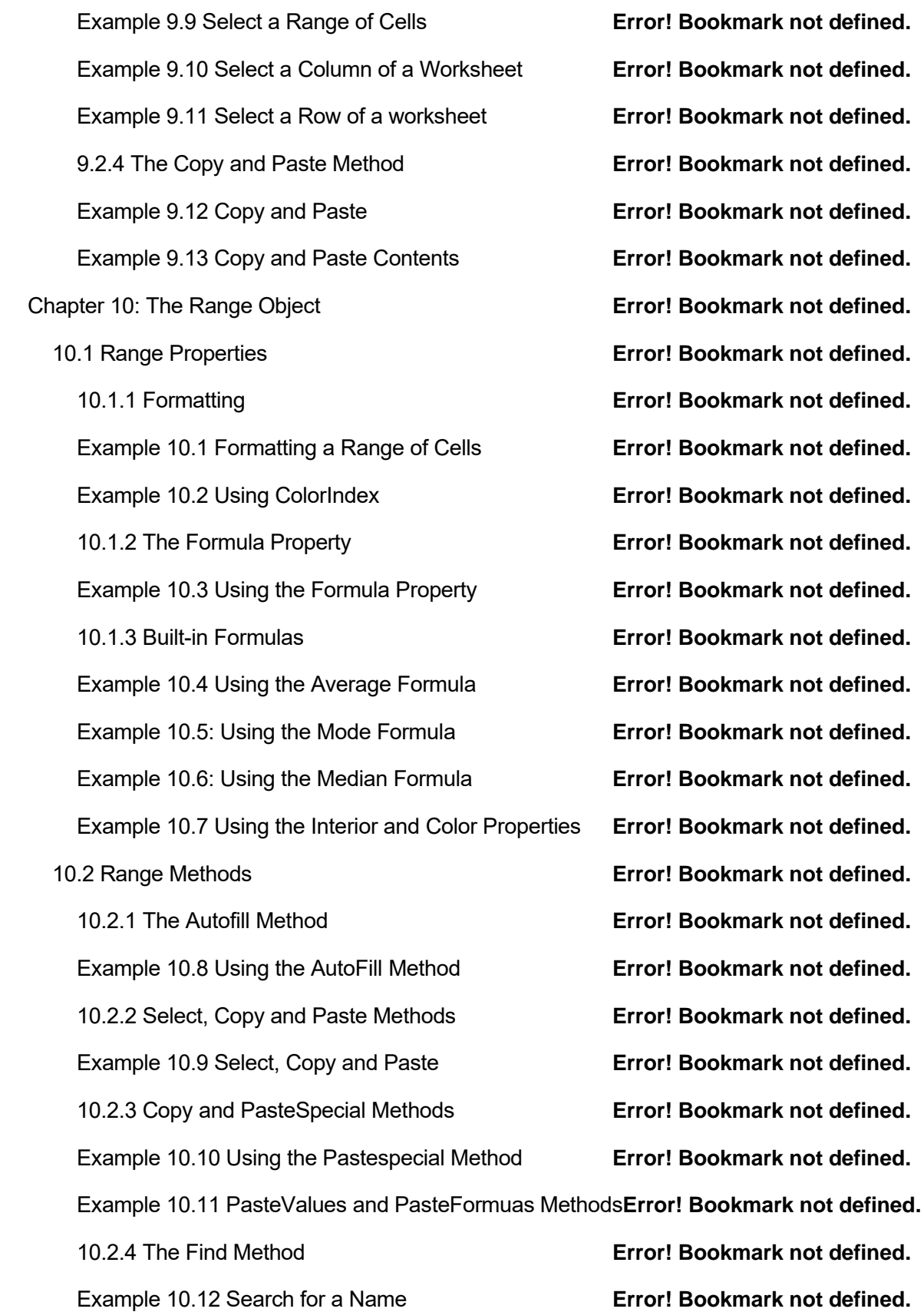

Example 10.12 Search for a Name in a Range **Error! Bookmark not defined.** Example 10.13 Search for a Specific Value in a Range **Error! Bookmark not defined.** Example 10.14 Search for a Specific Value and Replace with New Value**Error! Bookmark not defined.**

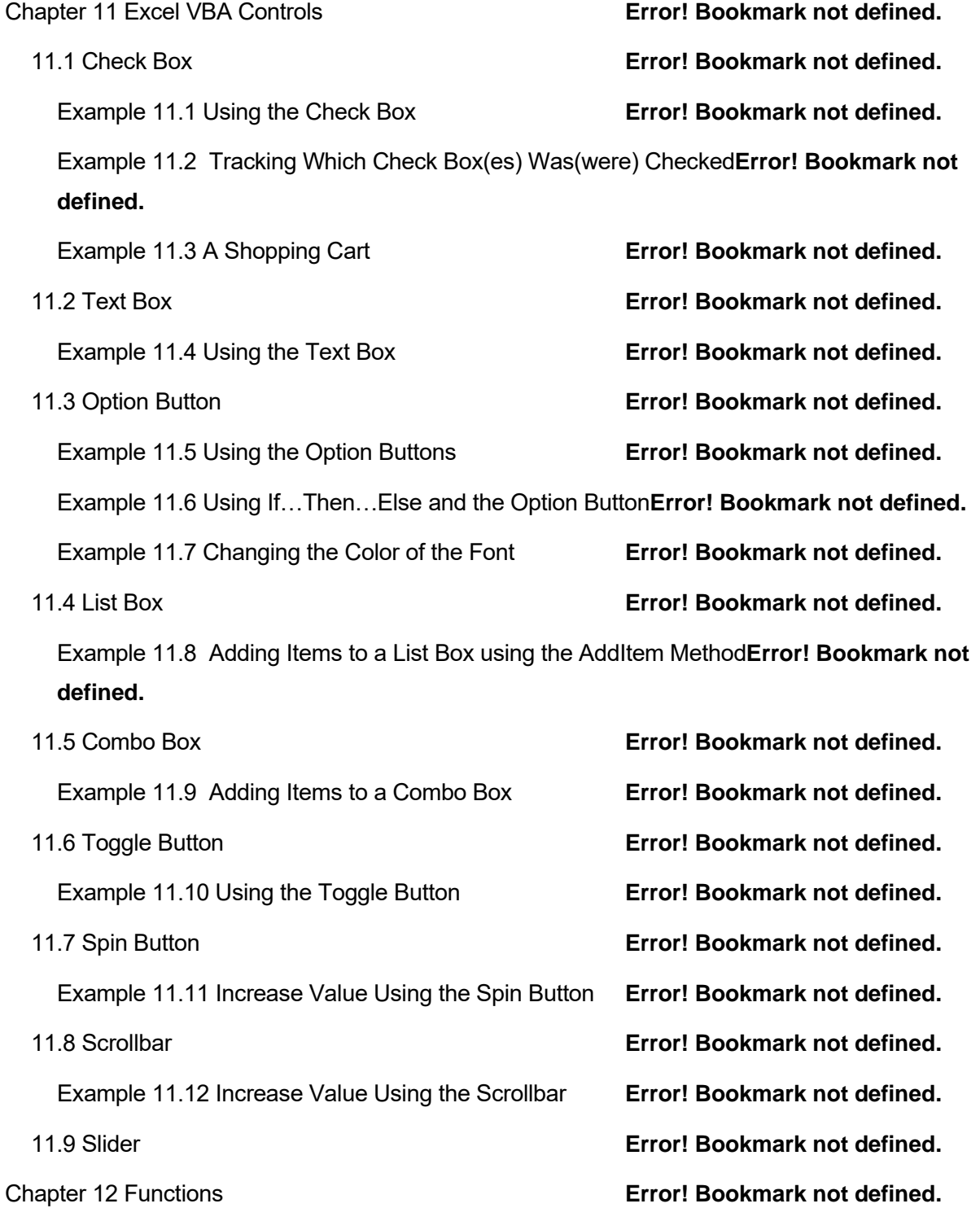

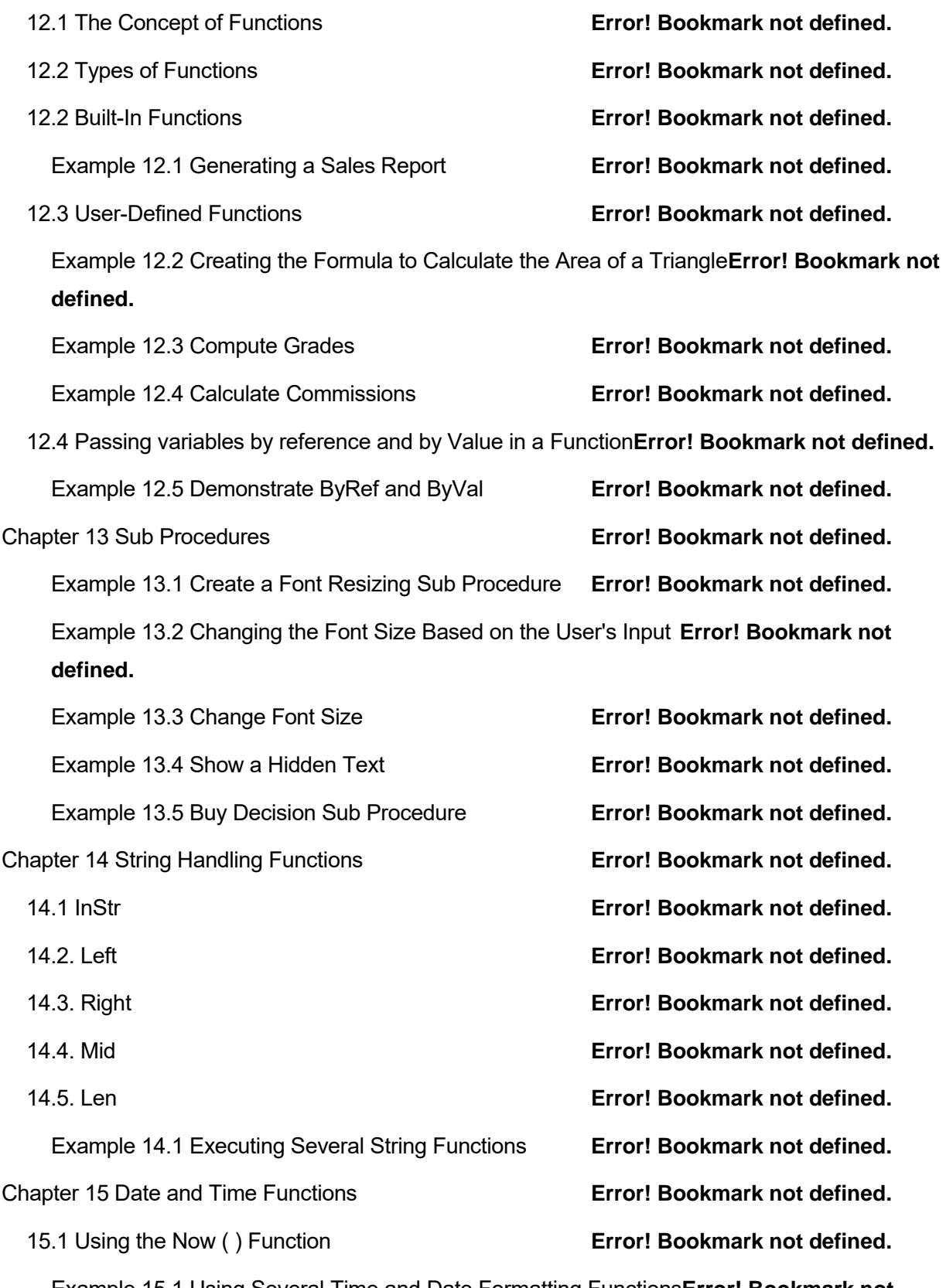

Example 15.1 Using Several Time and Date Formatting Functions**Error! Bookmark not defined.**

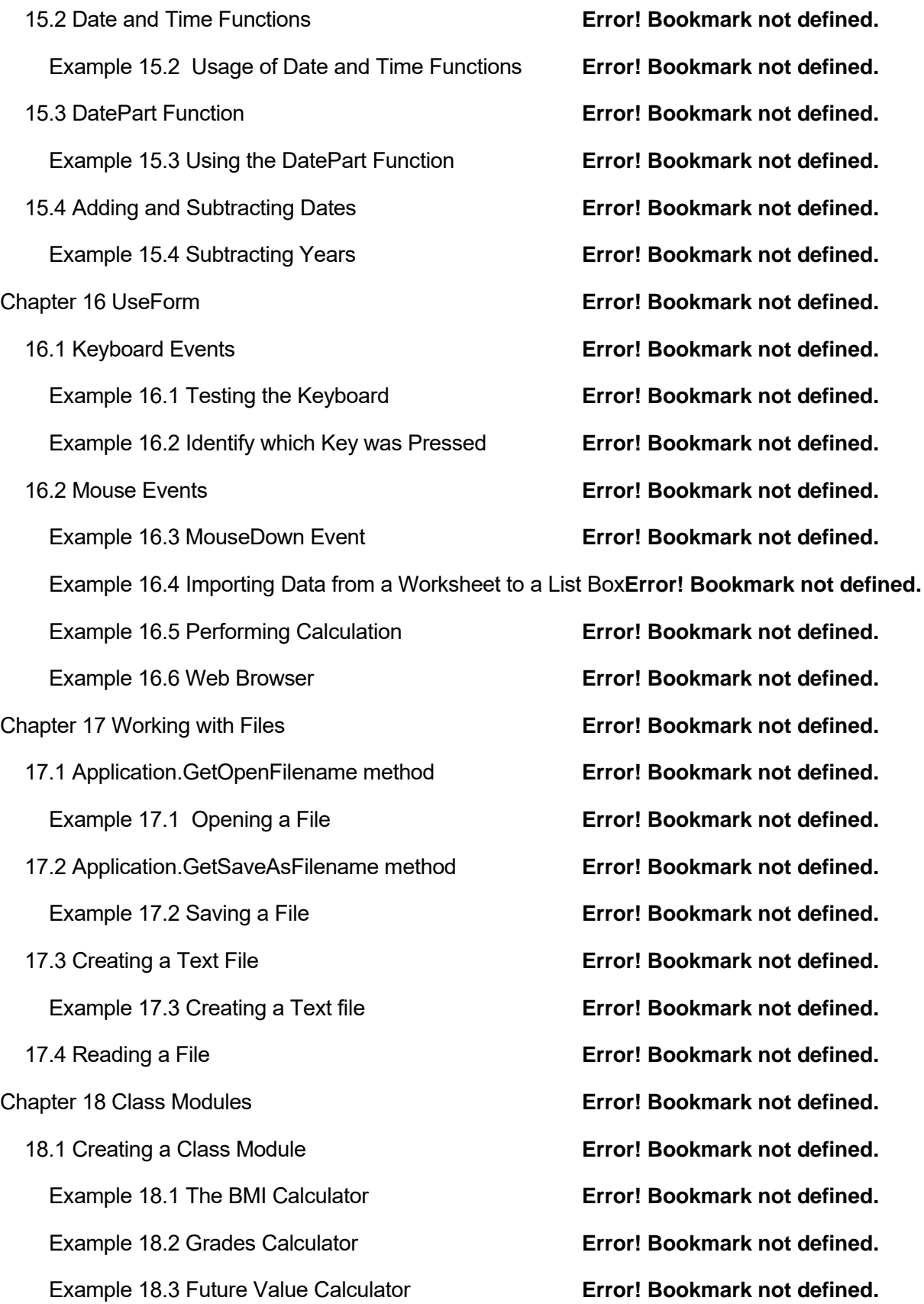

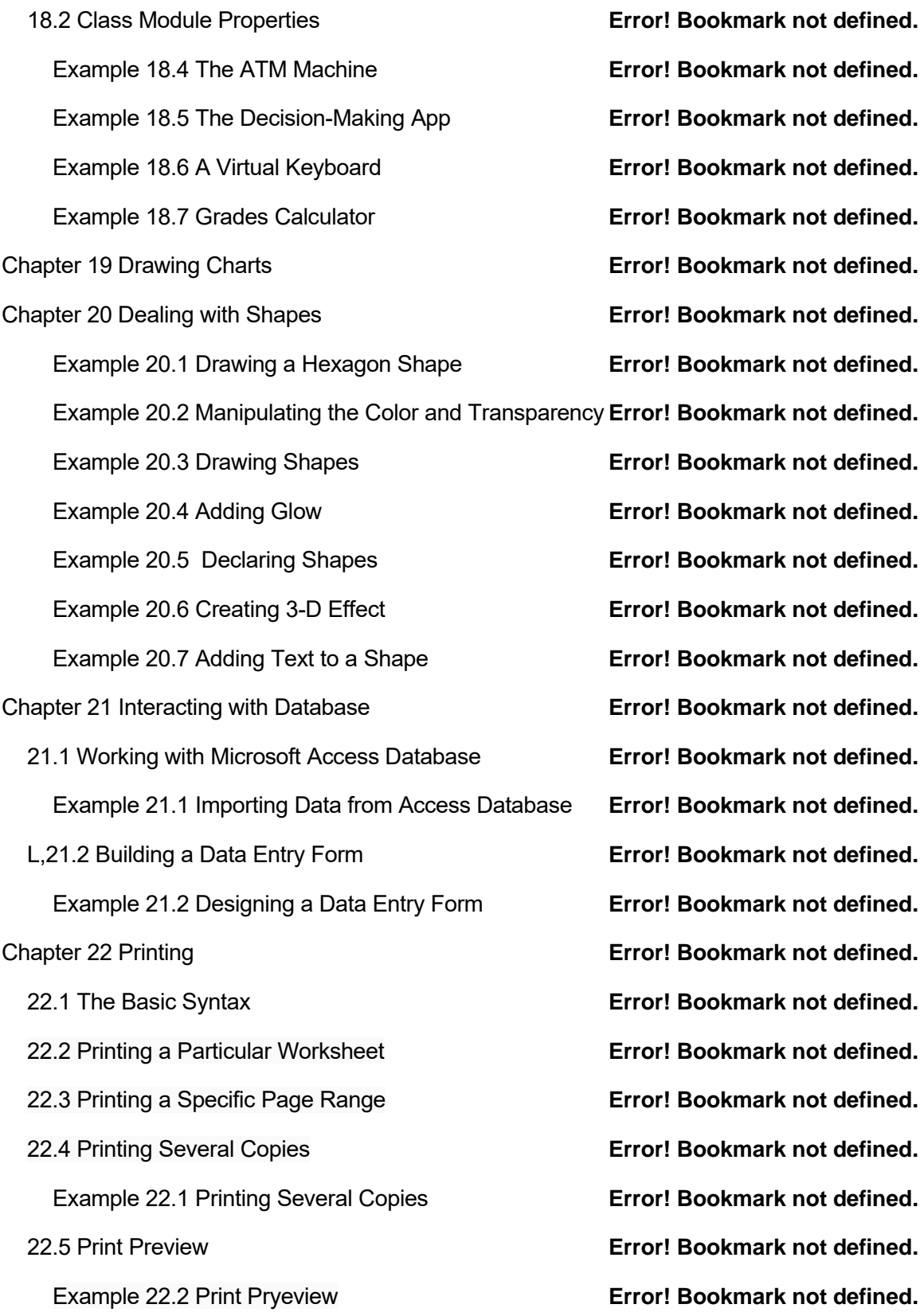

Example 22.3 Dialog to Let the User to Continue or Stop Printing **Error! Bookmark not defined.**

22.6 Print a Selected Range **Error! Bookmark not defined.** Example 22.4 Print a Selected Range **Error! Bookmark not defined.** Example 1 BMI Calculator **Error! Bookmark not defined.** Example 2 Financial Calculator **Error! Bookmark not defined.** Example 3 Investment Calculator **Error! Bookmark not defined.** Example 4 Prime Number Tester **Error! Bookmark not defined.** Example 5 Selective Summation **Error! Bookmark not defined.** Example 6 Excel VBA 365 Windows Media Player **Error! Bookmark not defined.** Example 7 Animation **Error! Bookmark not defined.** Example 8 Amortization Calculator **Error! Bookmark not defined.** Example 9 Boggle **Error! Bookmark not defined.** Example 10 Calculator **Error! Bookmark not defined.** Example 11 Scientific Calculator **Error! Bookmark not defined.** Example 12 Dice **Error! Bookmark not defined.** Example 13 Geometric Progression **Error! Bookmark not defined.** Example 14 Password Cracker **Error! Bookmark not defined.** Example 15 Digital Slot Machine **Error! Bookmark not defined.** Example 16 Professional Slot Machine **Error! Bookmark not defined.** Example 17 Quadratic Equation Solver **Error! Bookmark not defined.** Example 18 Simple Harmonic Motion **Error! Bookmark not defined.** Example 19 Simultaneous Equation **Error! Bookmark not defined.** Example 20 Star War **Error! Bookmark not defined.** Example 21 Stock Trading **Error! Bookmark not defined.** Example 23 Payback Period Calculator **Error! Bookmark not defined.** Example 24 Depreciation Calculator **Error! Bookmark not defined.**

Example 25 Non-Linear Simultaneous Equation Solver **Error! Bookmark not defined.**

Example 26 Pythagoras Theorem **Error! Bookmark not defined.** Example 27 Factors Finder **EXAMPLE 19 Foot Finder Error! Bookmark not defined.** Example 28 Loan Payments Calculator **Error! Bookmark not defined.** Index **Error! Bookmark not defined.**

# Chapter 1 Introduction to Excel VBA 365

This book is based on the latest Microsoft Excel, which is one of the apps of Microsoft Office 365; hence I named this book Excel VBA 365 Made Easy. All the Excel VBA code examples in this book have been tested in Microsoft Excel 365 and proven to be bugs free, therefore you may try them out in your own settings. Although the examples are based on MS Excel 365, they should be workable in older versions of MS Excel because the syntaxes are based largely on Visual Basic 6.

## 1.1 The Concept of Excel VBA

VBA stands for Visual Basic for Applications. It is an event-driven programming language Visual Basic embedded inside Microsoft Office applications like Microsoft Excel, Microsoft Word, Microsoft PowerPoint and more. By running Visual Basic within the Microsoft Office applications, we can build customized functions and macros to enhance the capabilities of those applications. Besides that, we can build VBA macros that automates processes in the Microsoft Office applications.

Among the Visual Basic applications, Microsoft Excel VBA 365 is the most popular. There are many reasons why we should learn VBA for Microsoft Excel, one of the reasons is you can understand the fundamentals of Visual Basic programming within the MS Excel environment, without having to purchase a copy of Microsoft Visual Basic software. Another reason is by learning Excel VBA; you can build custom-made functions to complement the built-in formulas and functions of Microsoft Excel.

Although MS Excel has numerous built-in formulas and functions, it is still insufficient to cater for many complex calculations and applications. This book was written in such a way that you can learn VBA for MS Excel from scratch, and everyone shall be able to master it in a short time! Basically, Excel VBA code is created using Visual Basic, therefore, its syntaxes remain largely the same for every version of Microsoft Excel. Although this book is based on MS Excel 365, you may apply it in older versions of MS Excel.

## 1.2 The Visual Basic Editor in MS Excel 365

To create VBA applications in Microsoft Excel 365, you must own a copy of Microsoft office 365 that comes with the basic package comprising Microsoft Word, Microsoft PowerPoints, Microsoft Excel, Microsoft Access and more. If you have already owned a copy of Microsoft Office 365, proceed to program Excel VBA by launching Microsoft Excel 365. Figure 1.1 shows the initial Workbook of Microsoft Excel 365.

|                                                                                                    |                                                                                                    |        |     | AutoSave (O O II ) = 5 Book1 - Excel                                  |  | O Search |  |          |  |                                                                                    | Voon Kiong Liew VK EE - D |   |                           |                        | $\times$   |
|----------------------------------------------------------------------------------------------------|----------------------------------------------------------------------------------------------------|--------|-----|-----------------------------------------------------------------------|--|----------|--|----------|--|------------------------------------------------------------------------------------|---------------------------|---|---------------------------|------------------------|------------|
|                                                                                                    | $A^*$<br>$\begin{picture}(160,10) \put(0,0){\line(1,0){10}} \put(15,0){\line(1,0){10}} \put(15,0){\line(1,0){10}} \put(15,0){\line(1,0){10}} \put(15,0){\line(1,0){10}} \put(15,0){\line(1,0){10}} \put(15,0){\line(1,0){10}} \put(15,0){\line(1,0){10}} \put(15,0){\line(1,0){10}} \put(15,0){\line(1,0){10}} \put(15,0){\line(1,0){10}} \put(15,0){\line($ |        |     | File Home Insert Page-Layout Formulas Data Review View Developer Help |  |          |  |          |  | Clipboard Fail and Font is alignment is Number is Styles Cells Editing Ideas Ideas |                           |   | <b>B</b> Share □ Comments | $\frac{B}{2}$<br>Ideas |            |
|                                                                                                    |                                                                                                    |        |     |                                                                       |  |          |  |          |  | A B C D E F G H I J K L M N O P Q R S A                                            |                           |   |                           |                        |            |
| $\overline{2}$<br>$\overline{3}$<br>$\overline{4}$<br>5<br>$6\overline{6}$<br>$\overline{7}$<br>$\bf 8$<br>$\overline{9}$<br>10<br>11<br>12<br>13<br>$\begin{array}{r} 14 \\ 15 \\ 16 \\ 17 \\ 18 \\ 19 \end{array}$<br>$rac{20}{21}$<br>$rac{22}{23}$ |                                                                                                    |        |     |                                                                       |  |          |  |          |  |                                                                                    |                           |   |                           |                        |            |
| $\frac{1}{\sqrt{2}}$                                                                                                    |                                                                                                    | Sheet1 | (F) |                                                                       |  |          |  | $\pm$ 30 |  |                                                                                    |                           |   |                           |                        | ×          |
| Ready <b>Fo</b>                                                                                                    |                                                                                                    |        |     |                                                                       |  |          |  |          |  |                                                                                    | 囲<br>圓                    | 凹 |                           |                        | $- + 100%$ |

**Figure 1.1 Microsoft Excel 365 workbook**

Next, click on the Developer tab to access the Developer window, the environment for building Excel 365 Visual Basic applications. In the Developer environment, you may play with all kinds of tools and apps that you can use to develop VBA and macros.

There are three ways to start programming Excel VBA, by placing controls on the worksheet and double click it to enter the Visual Basic Editor. The second way is to enter the Visual Basic Editor directly by clicking the View Code button or the Visual Basic button in the Developer environment. In addition, you can also program VBA by creating macros.

1.2.1 Building Excel VBA 365 using the Controls.

There are two categories of controls, Form controls and ActiveX controls. Form controls are built into Excel whereas ActiveX controls are loaded separately. Though Form controls are simpler to use, ActiveX controls allow for more flexible design.

To use the controls, navigate to the Developer tab then click on the Insert button to access the ActiveX controls and Form Controls, as shown in Figure 1.2.

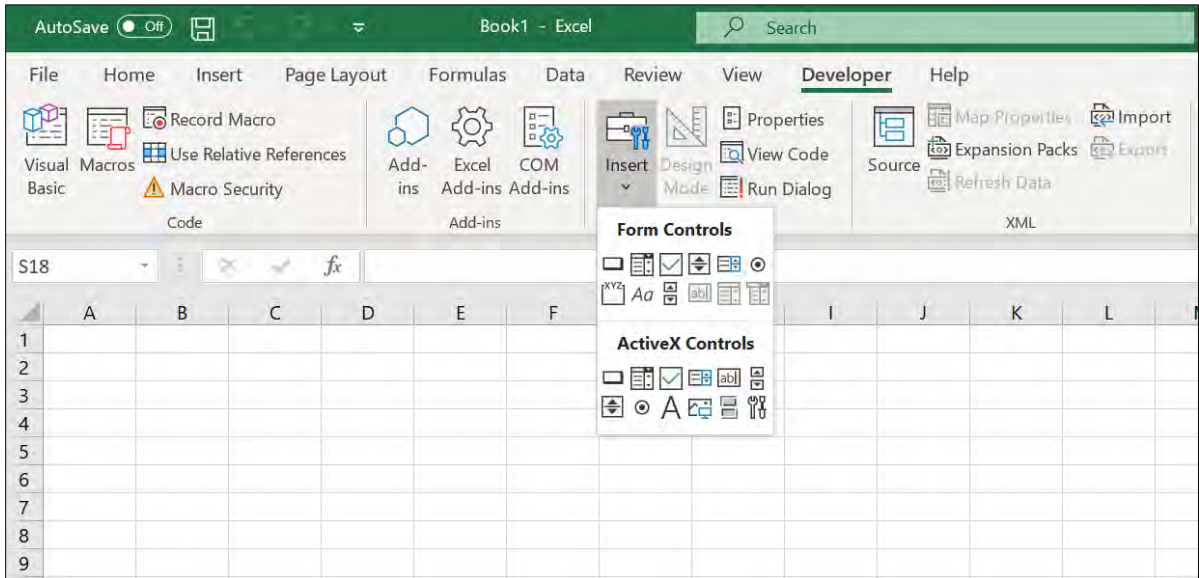

**Figure 1.2 Form and ActiveX Controls**

Let us start with the command button. To place a command button on the MS Excel worksheet, click on the command button under ActiveX controls and draw it on the worksheet, as shown in Figure 1.3. Notice that the Developer environment is in the Design Mode at this stage.

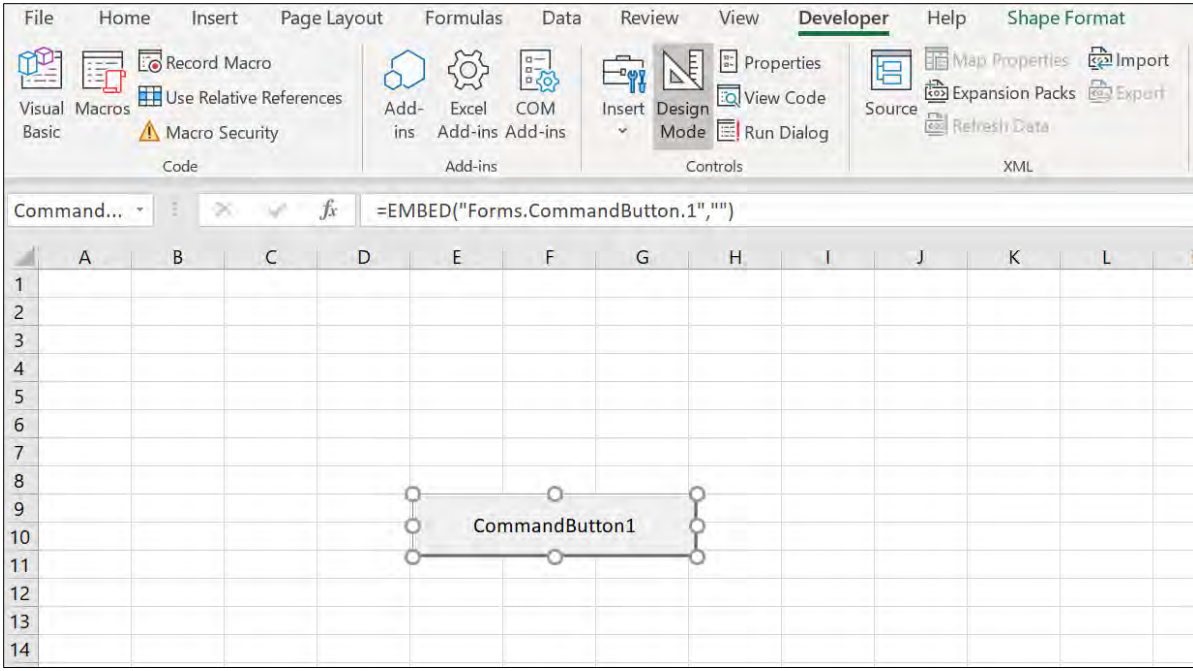

## **Figure 1.3 The Command Button in the Design Mode**

At this stage, you might want to customize the command button by changing some of its properties. To access the properties, right-click the command button and select the Properties option to launch the Properties window, as show in Figure 1.4.

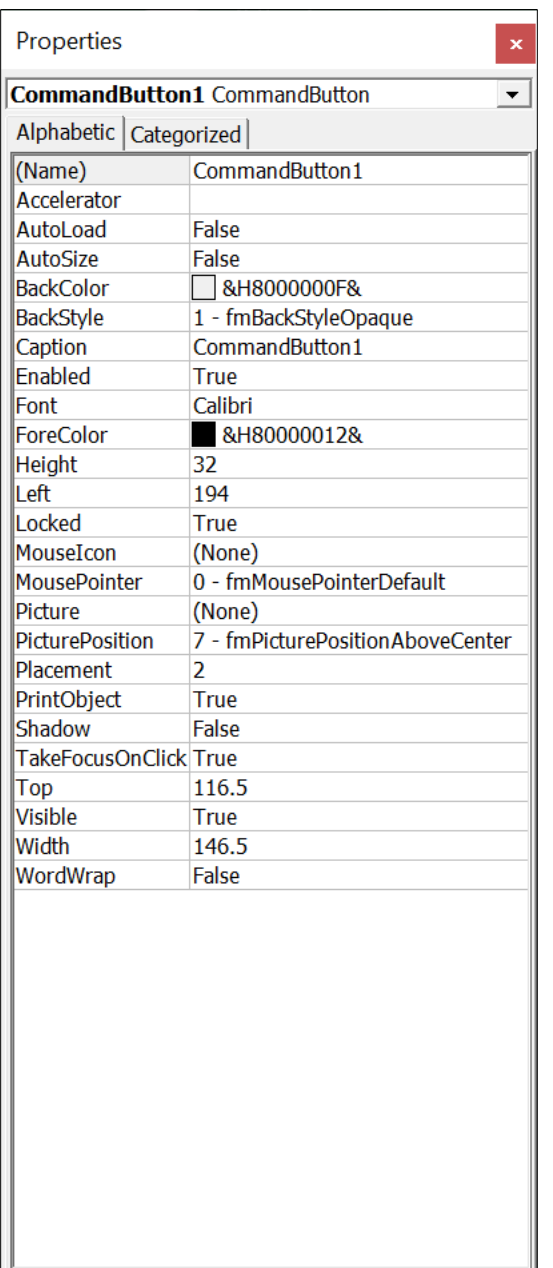

**Figure 1.4 The Properties Window**

You may change its name to any name you wish but for learning purposes I suggest you change its name to Cmd\_ShowMsg and its Caption to Show Message, as shown in Figure 1.5.

Notice that the caption on the command button has changed to Show Message.

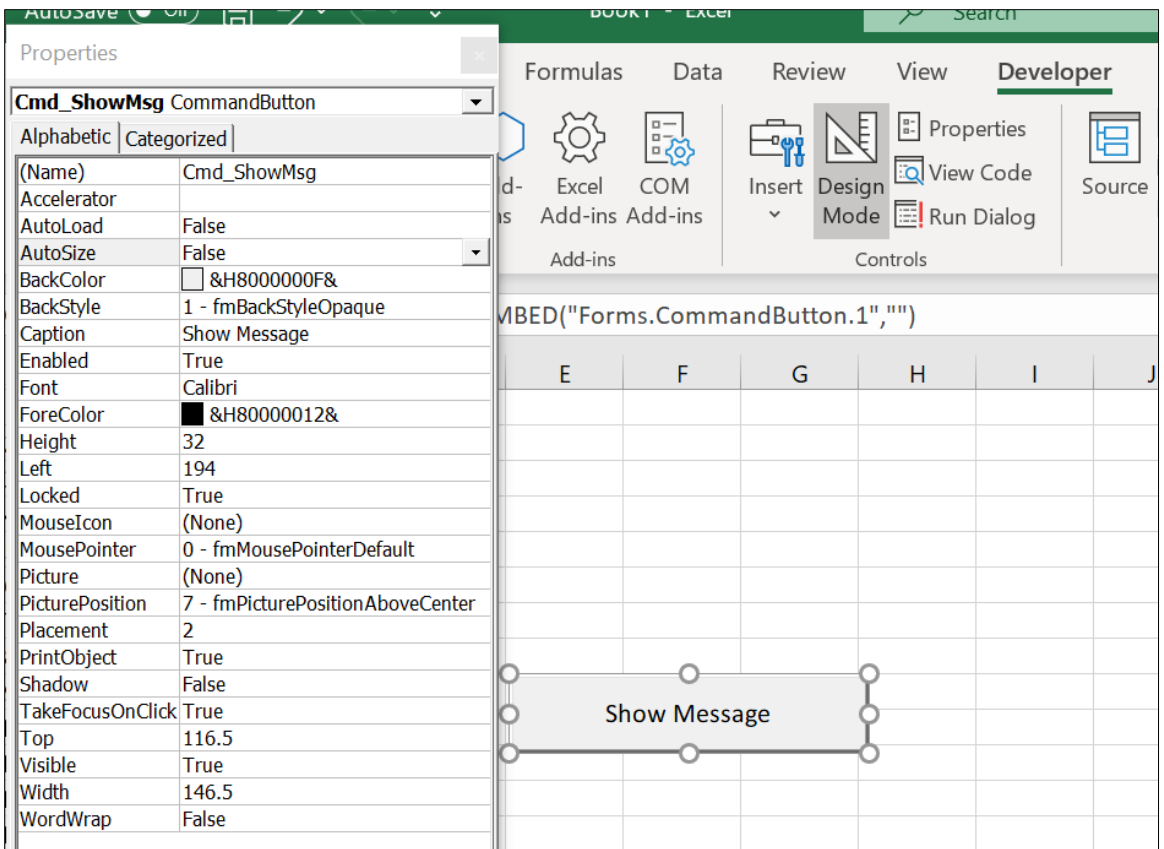

Next, click on the command button to enter the Visual Basic Editor (We will use the short form VBE every now and then in the book). In the VBE, Enter the statements as shown in Example 1.1, as follows:

Example 1.1 Displaying a Message

Private Sub Cmd\_ShowMsg\_Click() MsgBox ("Welcome to Excel VBA 365 Programming") End Sub

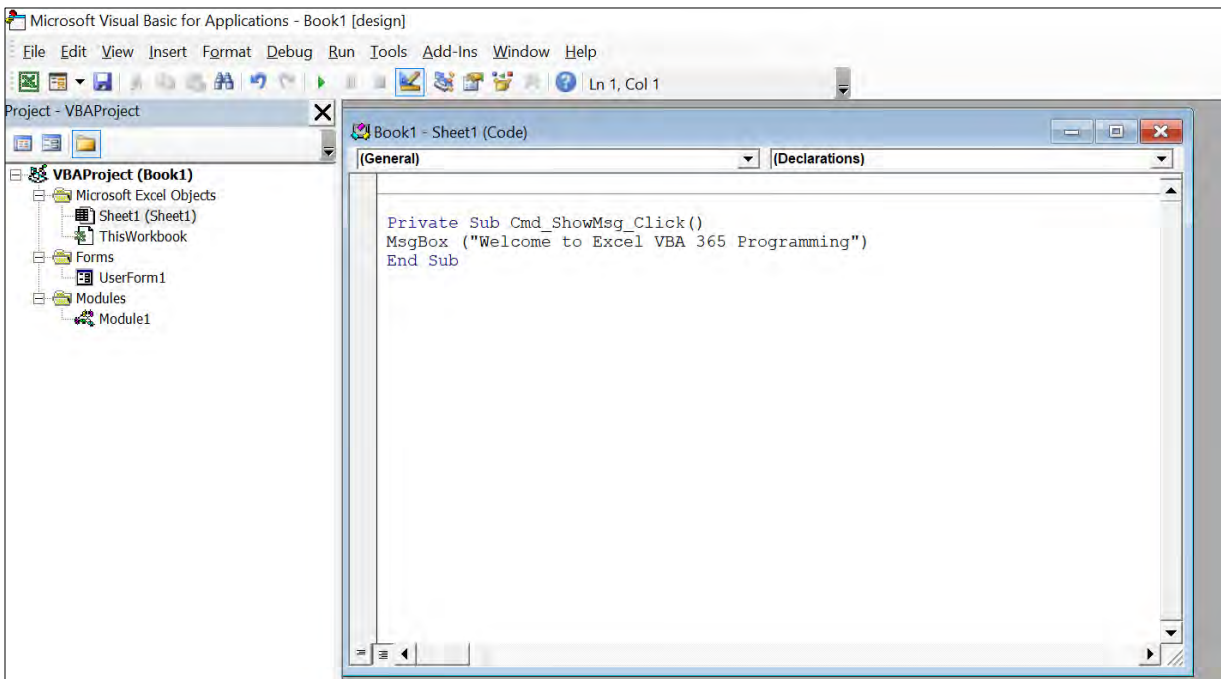

### **Figure 1.6 The Visual Basic Editor**

To run the VBA program, quit the VBE and the Design Mode and then click on the command button. A message box will appear, as shown in Figure 1.7

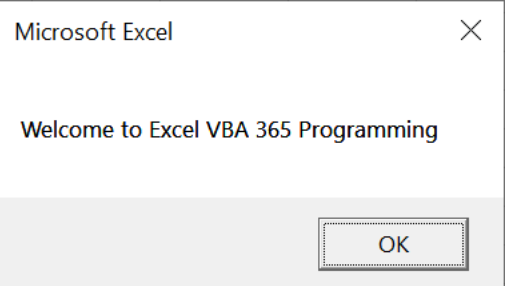

#### **Figure 1.7**

The next example involved the use of the Range object and its property Value, as well as the cells object. The program also introduces a For...Next loop which you are already familiar if you have been programming in Visual Basic 6.

Example 1.2 Populates Cells with Text and Values

```
Private Sub Cmd_Compute_Click()
Range("A1:D4").Value = "Excel VBA 365 "
```

```
Range("A5:D5").Value = 100
 Range("A6:D6").Value = 50
For i = 1 To 4
Cells(7, i) = Cells(5, i) + Cells(6, i)Next
End Sub
```
The first statement will populate the cells from the range cell A1 to cell D4 with the phrase "Excel VBA 365''. The second statement populates the cells from the range cell A5 to cell D5 with the value of 100. The third statement populates the cells from the range cell A6 to cell D6 with the value of 50. The For…Loop statement adds the corresponding values of row 5 and row 6 and display them in row 7. Running the VBA produces the output UI as shown in Figure 1.8.

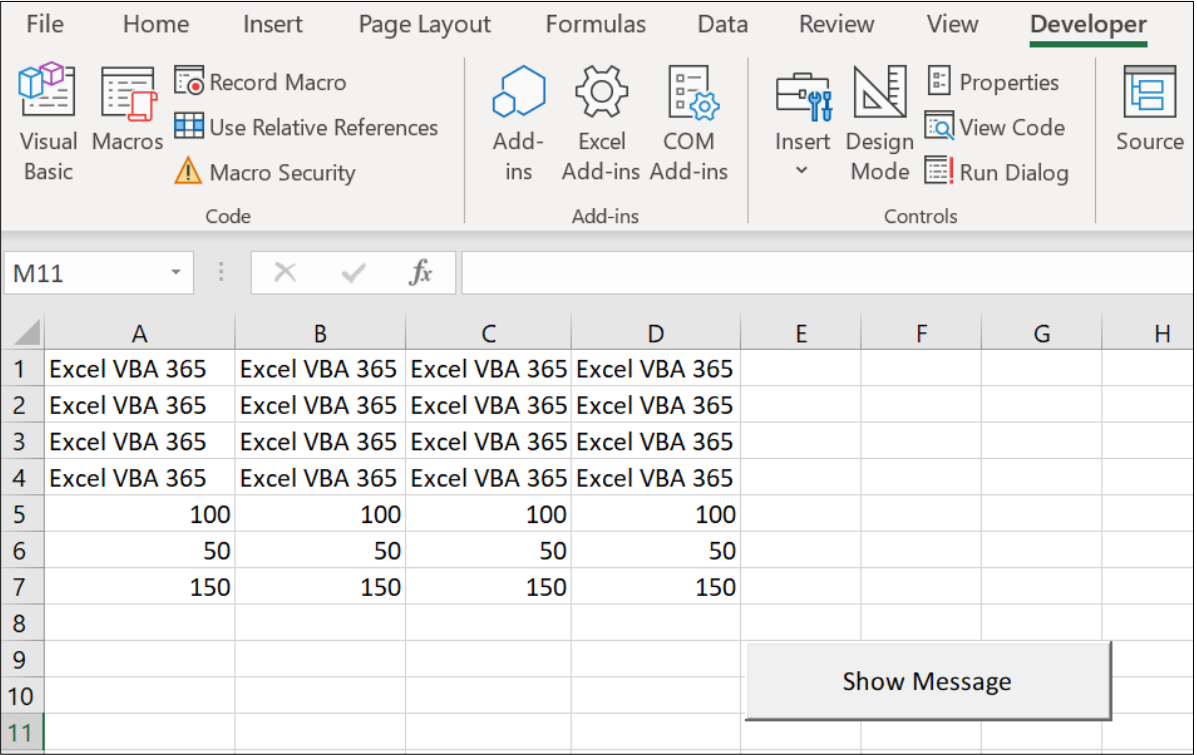

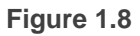

## 1.2.2 Building Excel VBA 365 using the Visual Basic Editor

To access Visual Basic Editor directly, click on Visual Basic or View Code in the Developer environment. In the VBE, you are presented with two items, General and Worksheet. General is the declaration section when you can declare some global variables. Worksheet is the object where you can write some VBA code to interact with it. The current active worksheet is sheet1(the name assigned to Worksheet1) as only one worksheet is available, as seen on the right section of the VBE, as shown in Figure 1.9.

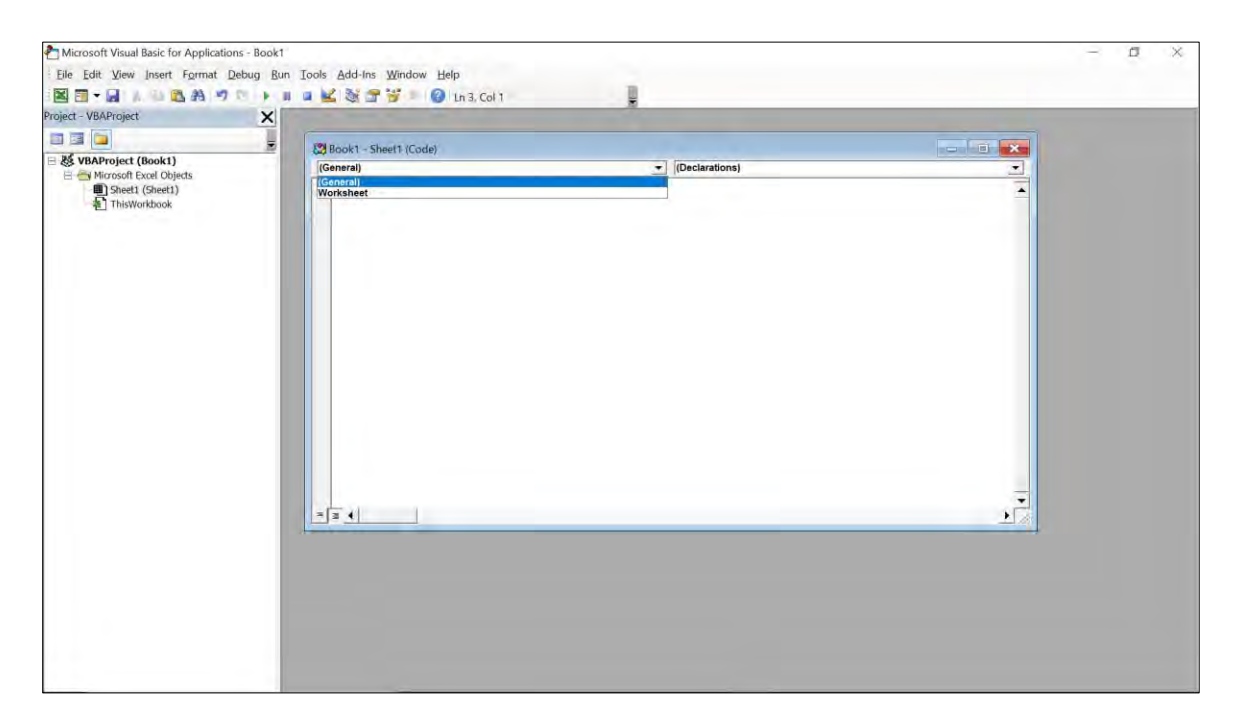

**Figure 1.9 The Visual Basic Editor**

If you add another worksheet to the workbook, the VBE will shows two worksheets, sheet1 and sheet2, as shown in Figure 1.10

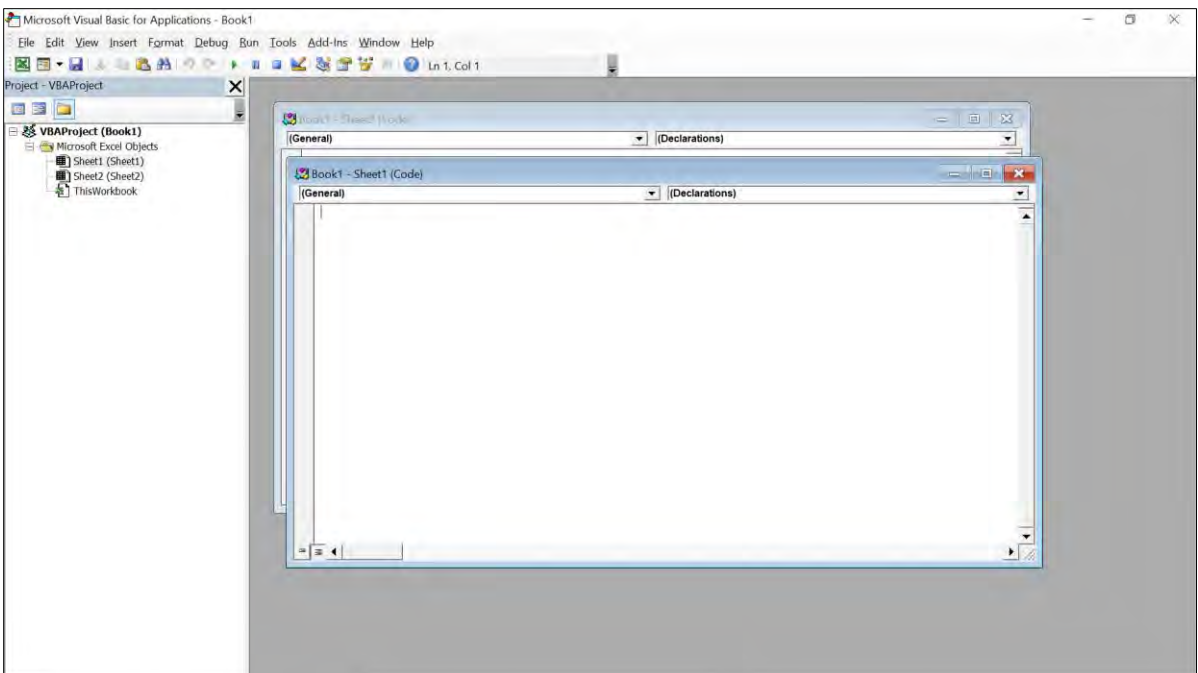

When you click the Worksheet, an event procedure will appear, as shown below:

Private Sub Worksheet\_SelectionChange(ByVal Target As Range) End Sub

A worksheet has many events associated with it (for that matter any Excel VBA objects has events associated with them). The default event is SelectionChange , as shown in the event procedure above. To view more events associated with the WorkSheet, click on the small inverted triangle on the top right corner of VBE, you will see a drop-down list of events, as shown in Figure 1.11.

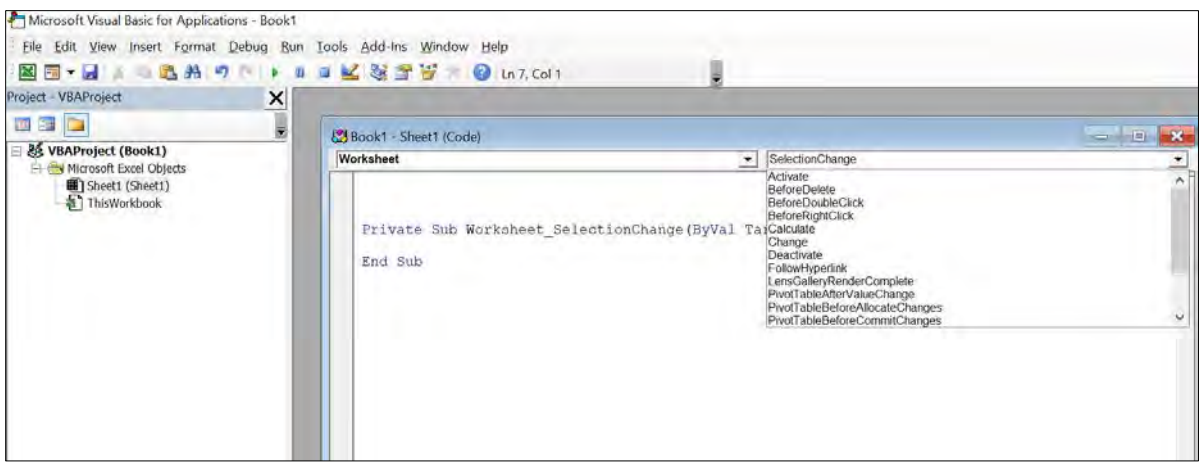

**Figure 1.11 The Worksheet Events**

Now let us enter some code into the event procedure, as follows:

```
Private Sub Worksheet_SelectionChange(ByVal Target As Range)
MsgBox ("You have changed your selection")
End Sub
```
This code means whenever you click on another cell of the Worksheet, the message " You have changed your selection" message will appear, as shown in Figure 1.12.

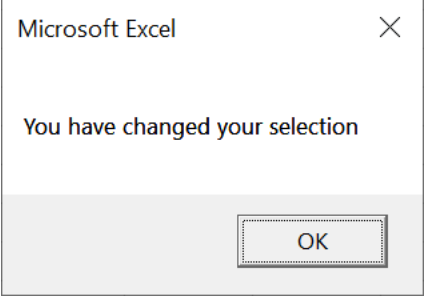

**Figure 1.12**

You should proceed to save your Excel Workbook before your work is lost. Remember to save your file with the extension xlsm, which means Excel Macro Enabled Workbook, otherwise your VBA will not run when you open it the next time.

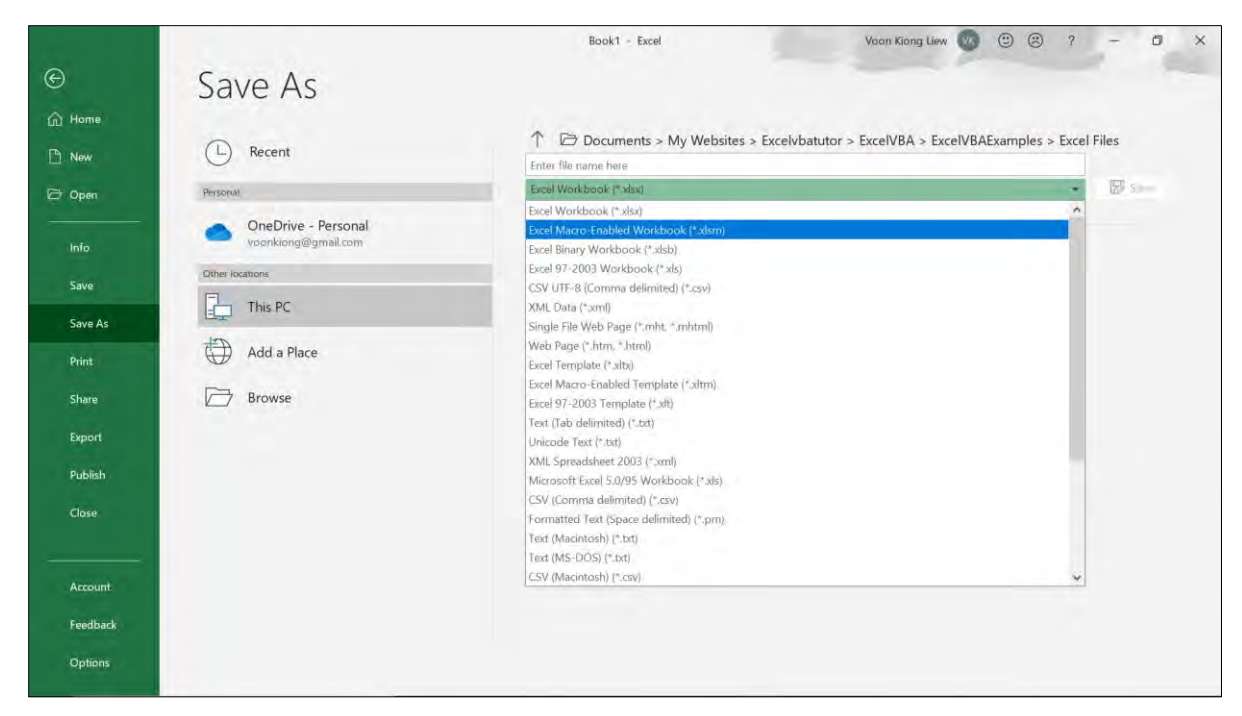

**Figure 1.13 Saving File with Extension xlsm**

In addition, Visual Basic Editor also allow you to insert modules and UserForms to build more advance VBA. Usually the module allows you to develop customized functions whereas the UserForm allows you to build more powerful applications. We will discuss module and UserForm in a later chapter.

## 1.2.3 Creating Macros

You can also learn Excel VBA 365 programming by creating and editing macros. Macro is a record and playback tool that records and plays back Excel worksheet activities performed by the user. Macros save time as they automate repetitive tasks. It is a programming code that runs in an Excel VBA environment. You can edit a macro as well as creating new macros using Visual Basic syntaxes.

To record a macro, click on the Record Macro button in the Developer environment, as shown in Figure 1.14

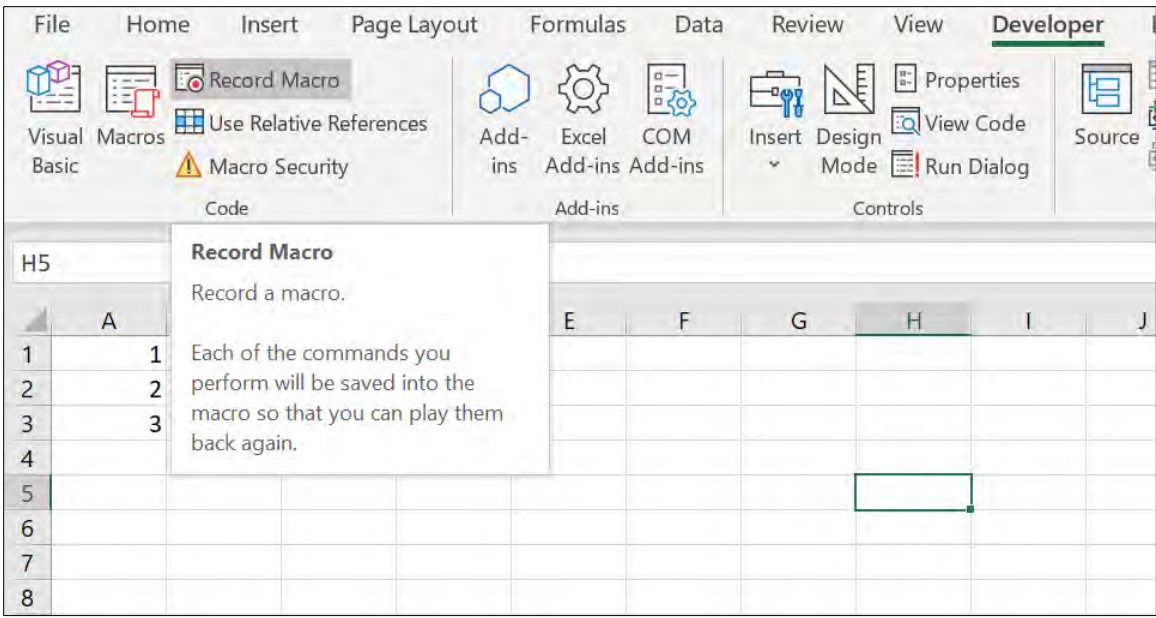

Upon clicking the Record Macro button, a dialog box will appear and prompts you to enter the macro name. The macro name cannot have space between characters, underscore is allowed. Following are a few rules in naming a macro:

- Must start with a letter or underscore
- Space is not allowed
- Does not conflict with existing names in the workbook

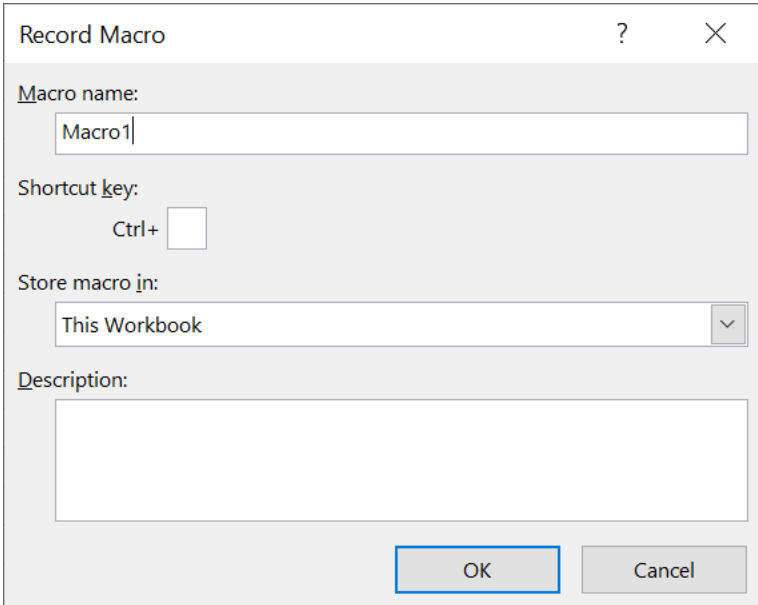

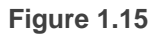

If you did not follow the rules, the dialog as shown in Figure 1.16 will appear.

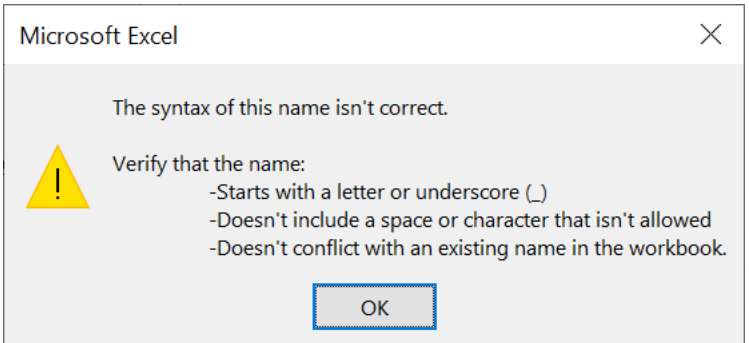

**Figure 1.16**

Let us create a macro named Test\_Macro. Next, click OK to start recoding the macro. Perform some activities on the worksheet like entering some numbers and add those numbers, then stop the macro recording.

To view the macro you have just created, click the Macros button and you can see the newly created macro as shown in Figure 1.17. You can run, edit or delete the macro.

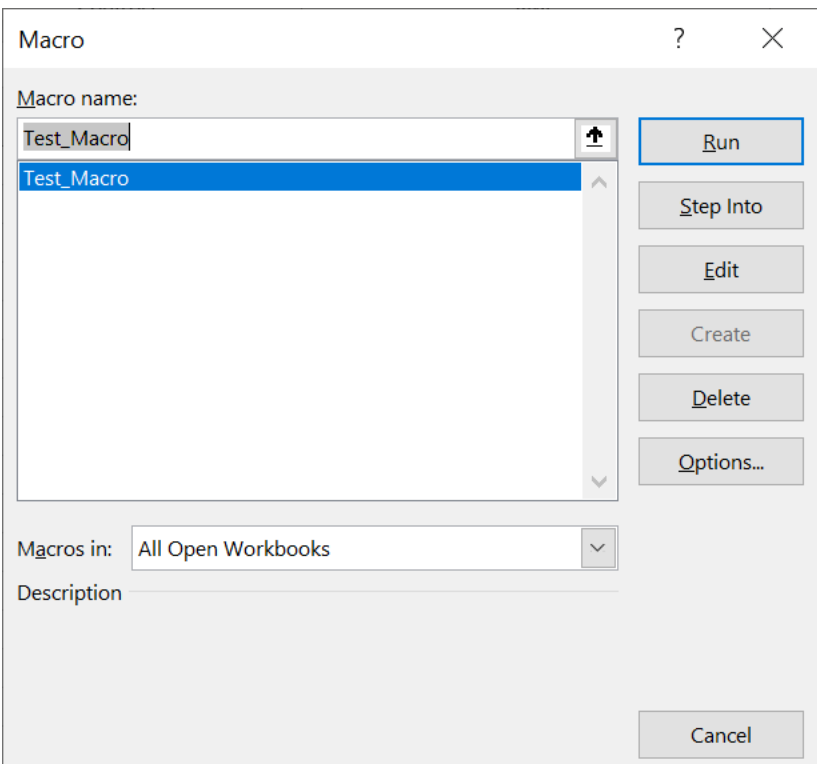

**Figure 1.17**

Let us edit the macro. When you click on the Edit button, you will be able to see the macro code in the VBE, as shown in Figure 1.18. The code is the same as the code in a VB sub procedure which starts with a Sub keyword and an End Sub keyword.

|                                                                                                    | Microsoft Visual Basic for Applications - error handling.xlsm - [Module1 (Code)]                                                                                                    |                                                                     | П<br>$\times$                  |
|----------------------------------------------------------------------------------------------------|----------------------------------------------------------------------------------------------------|---------------------------------------------------------------------|--------------------------------|
|                                                                                                    | St Eile Edit View Insert Format Debug Run Tools Add-Ins Window Help                                                                                                    |                                                                     | $ \theta$ $\times$             |
|                                                                                                    | <b>NE · JABAC · ILK STY · O In 11, Col 33</b>                                                                                                    |                                                                     |                                |
| Project - VBAProject                                                                                                    | $X$ (General)                                                                                                    | <b>v</b> Test Macro                                                 | $\cdot$                        |
| 国国国<br>Microsoft Excel Objects<br>Sheet1 (Sheet1)<br>Sheet2 (Sheet2)<br>ThisWorkbook<br>$\equiv$ $\equiv$ Modules<br>Module1<br>Module <sub>2</sub><br>Properties - Module1<br>Module1 Module<br>Alphabetic Categorized<br>(Name) Module1 | Ų<br>Sub Test Macro()<br>' Test Macro<br>$\lambda$<br>ActiveCell.FormulaR1C1 = "1"<br>Range("A2").Select<br>$ActiveCell.FormulaR1C1 = "2"$<br>Range("A3").Select<br>ActiveCell.FormulaR1Cl = "3"<br>v<br>Range ("B1") . Select<br>$\times$<br>ActiveCell.FormulaRIC1 = "3"<br>Range("B2").Select<br>$\overline{\mathbf{r}}$<br>ActiveCell.FormulaR1C1 = "4"<br>Range("B3"). Select<br>ActiveCell.FormulaRlCl = "5"<br>Range ("C1") . Select<br>ActiveCell.FormulaR1C1 = "=SUM(RC[-2]:RC[-1])"<br>Range("Cl").Select<br>Range ("Cl:C3"). Select<br>End Sub<br>$\approx$ $\sim$ | Selection.AutoFill Destination:=Range("C1:C3"), Type:=xlFillDefault | $\overline{ }$<br>$\mathbf{r}$ |

**Figure 1.18**

Example 1.3 Creating a Macro

Let us create a macro from scratch instead of recoding a macro. To create a macro, click on Macros button and type in a name, as shown in Figure 1.19.

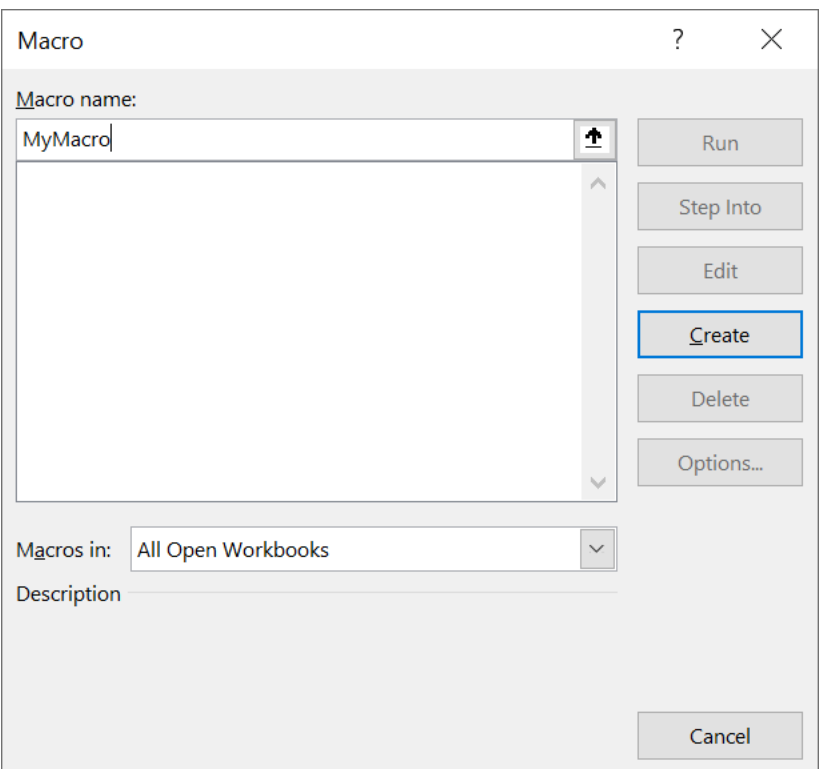

Click create to enter the VBE, and type come codes as shown in Figure 1.20.

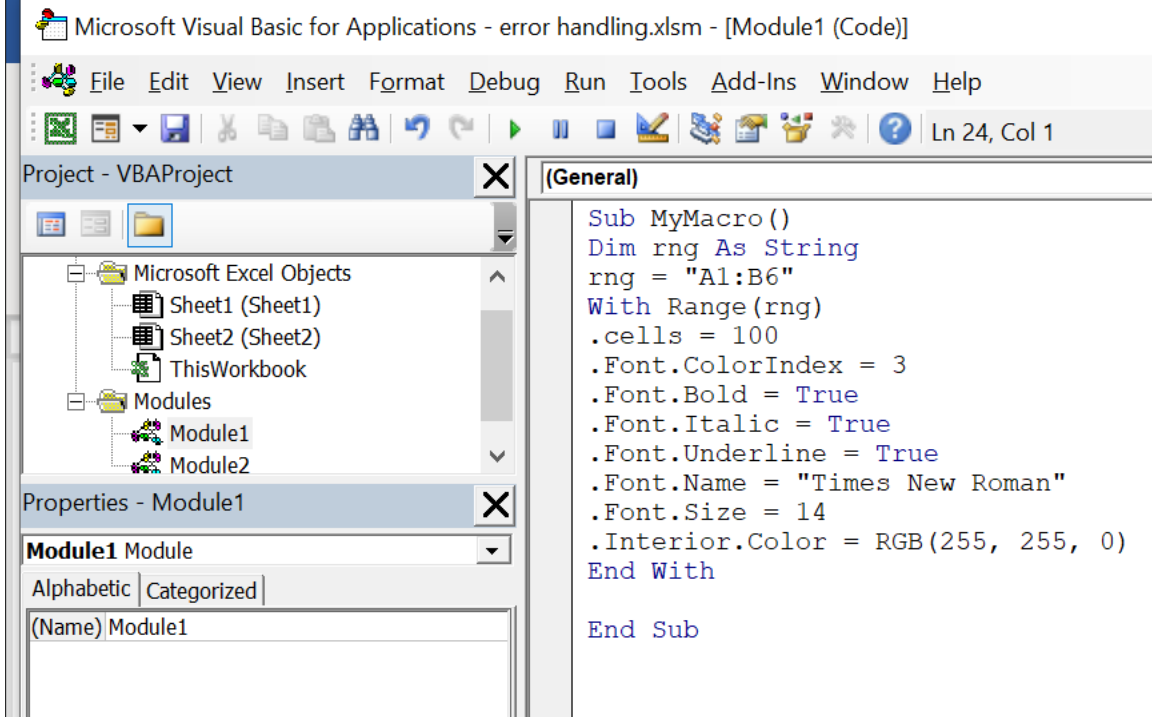

The macro code is using the VB syntaxes. In the macro, we declared a variable rng to store the range value. By using the keyword With and the Range method, the macro formats the targeted range of cells using the font properties, the interior object and the color property. The macro will also populate the cells with a value of 100. We shall learn more about object and properties in later lessons. Save the macro and then click the run (a little green triangle on the tool bar) button or press F5 to run the macro. A dialog will appear prompting you to run, edit or delete the macro as shown in Figure 1.21.

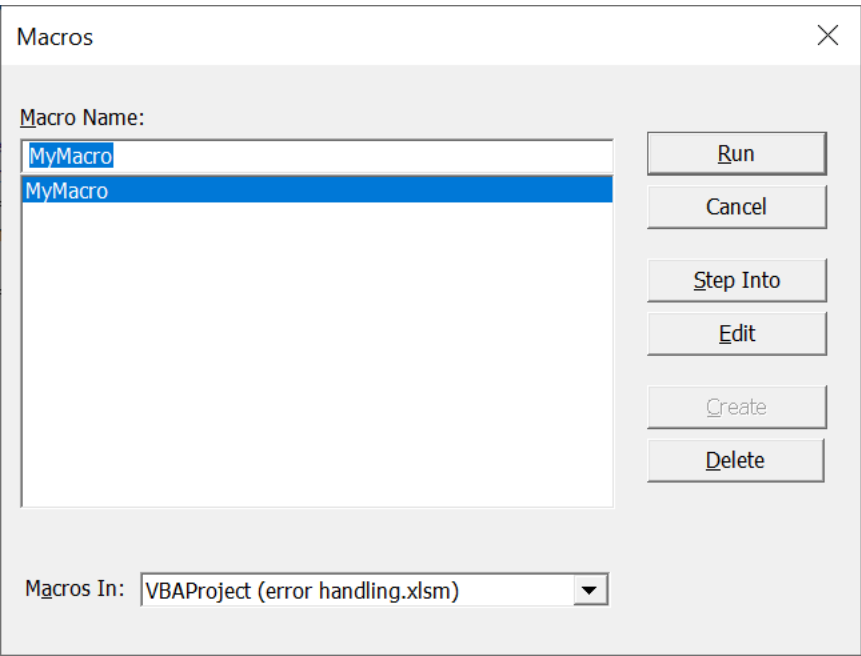

**Figure 1.21**

Choose Run to execute the macro and you go back to the worksheet to see the results, as shown in Figure 1.22

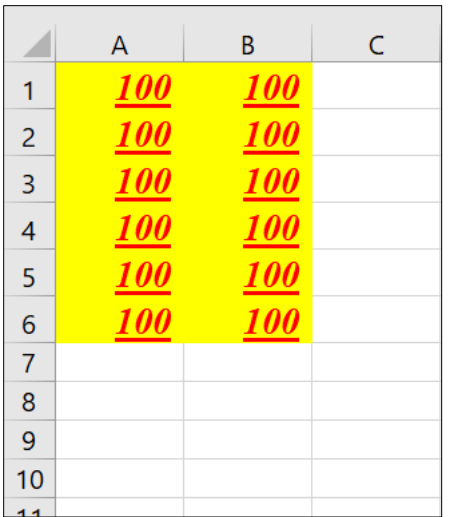

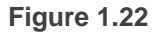

Example 1.4 Creating a Salary Calculator

This is a macro that calculates the salary based on the wage and hours worked.

```
Sub Cal_Salary() 'macro name
salary 8, 100
End Sub
Sub salary(wage As Single, hours As Single) 'sub procedure
MsgBox "Your salary is " & wage * hours
End Sub
```
When you run the macro, it will call the sub procedure with two arguments, i.e. wage and hours. The values specified by the macro will be passed to the sub procedure to compute the salary. The output is as shown in Figure 1.23

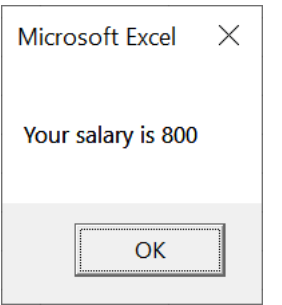

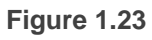

Example 1.5 Creating the Macro that Add Two Numbers

This macro adds two numbers input by the user via input boxes and present the sum in a message dialog.

```
Sub Cal_Sum()
Dim x As Single, y As Single
  x = InputBox("Enter first number")
  y = InputBox("Enter second number")
  sum x, y
End Sub
Sub sum(a As Single, b As Single)
 MsgBox ("sum=" & a + b)End Sub
```
The outputs are shown in Figure 1.24, Figure 1.25 and Figure 1.26

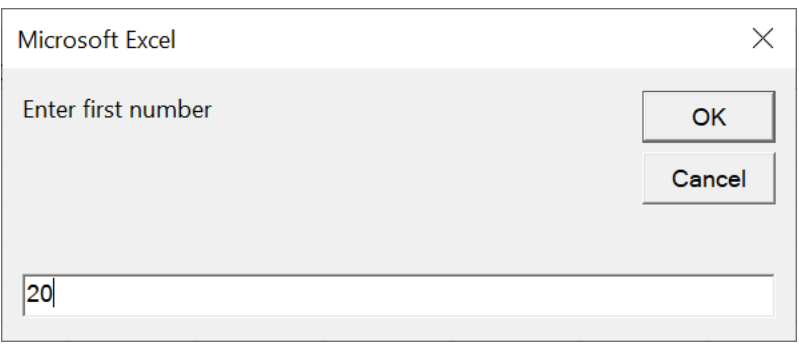

**Figure 1.24**

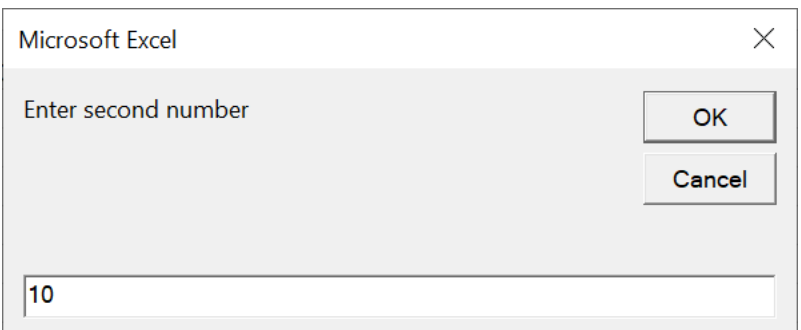

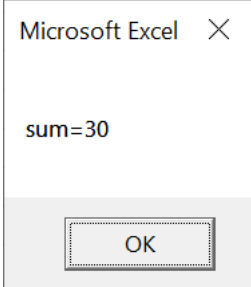

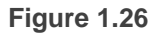

Example 1.6 A Macro that Populates Cells using the For…Next Loop

This macro employs a For…Next loop to populate a range of cells on the worksheet. (you will learn more about For…Next loop in a later chapter.)

```
Sub Loop_macro()
Dim i, j As Integer
For i = 1 To 10
For j = 1 To 5
Cells(i, j).Value = i + jNext
Next
End Sub
```
When you run the program, the cells in the range A1:E10 will be populated, as shown in Figure 1.27

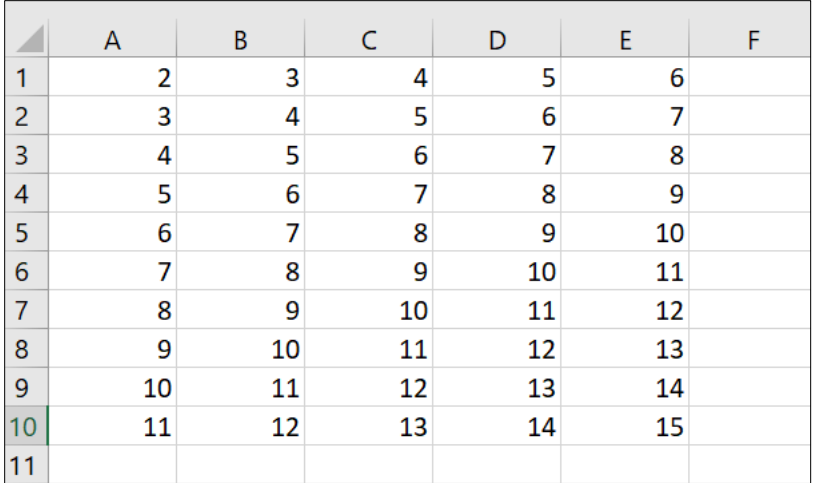

Example 1.7 A Macro that Populates the Cells with Characters using the Chr() Function.

This macro generates random characters based on the Chr() function and the ASCII codes.

```
Sub Random_Chr()
Dim m As Integer
For i = 2 To 6
For j = 2 To 6
m = Int(26 * Rnd) + 65Sheet1.Cells(i, j) = Chr(m)Next
Next
End Sub
```
The output is as shown in Figure 1.28

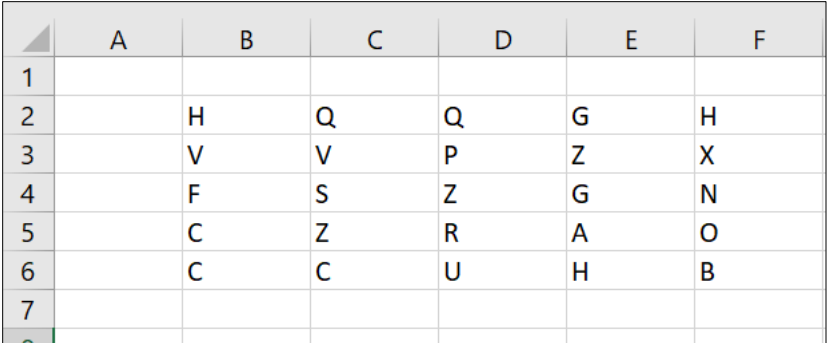

## 1.3 The Excel VBA 365 Code

Writing Excel VBA 365 code is like writing code in Visual Basic 6, which means you can use syntaxes like that of Visual Basic 6. However, there are some syntaxes specifically reserved for MS Excel, like the object called Range. Range is the object that specifies the value of a cell or a range of cells in MS Excel worksheet. The syntax of Range is as follows:

Range("cell Name").Value=K

or

Range("Range of Cells").Value=K

Value is the property of the Range object and k is a numeric value or a string.

Example 1.8 Populating a Cell using the Value Property of Range

```
Private Sub CommandButton1_Click ()
Range ("A1").Value= "Excel VBA 365"
End Sub
```
Running the code will fill cell A1 with the text "Excel VBA". You can also use Range without the Value property, as shown in Example 1.3.

Example 1.9 Coloring the Cells with the Color Property

In this example, clicking the command button will fill cell A1 to C6 with the value of 100, change its background color to blue and its font color to yellow.

```
Private Sub CommandButton1_Click ()
Range("A1:C6")=100
```
Range("A1:C6").Interior.Color = vbBlue Range("A1:C6").Font.Color = vbYellow End Sub

The output

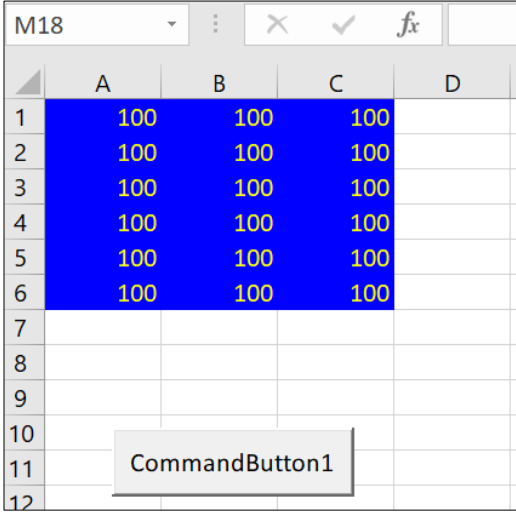

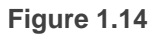

Example 1.10 Adding Numbers Using the Do... Loop

This example apply the Do Loop to populate  $cells(1,1)$  to  $cells(6,3)$  with numbers that follow the formula specified in the code. For example, when  $i=2$ , the value of cells(2,2) is 2+2=4. On top of that, it also set the background for the specified range to yellow and the font color to red.

```
Private Sub CommandButton1 Click()
i = 1Do
Cells(i, 1) = iCells(i, 2) = i + 1Cells(i, 3) = i + 2i = i + 1Loop Until i > 6Range("A1:C6").Interior.Color = vbYellow
Range(Cells(1, 1), Cells(6, 3)).Font.Color = vbRed
```
End Sub

The output is as shown in Figure 1.15

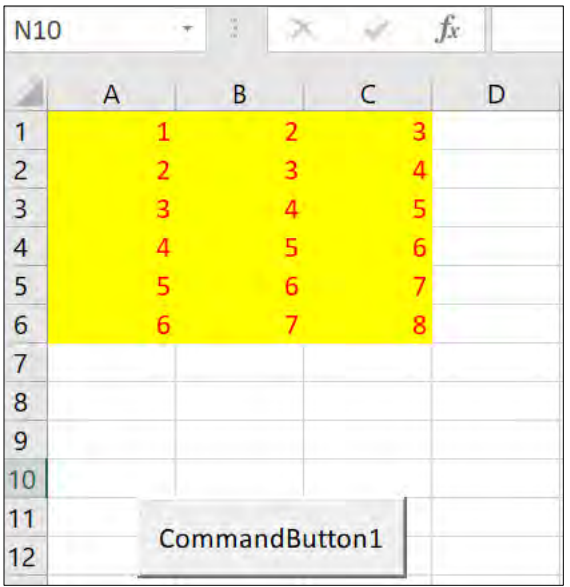

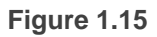

Example 1.11 A Macro that Accepts Inputs and Add Numbers

This is a macro that accepts inputs from the user and calculate the sum. When you run the macro, the user will be prompted to enter two numbers via two input boxes, then sum them up.

```
Sub Cal_Sum()
Dim x As Single, y As Single
   x = InputBox("Enter first number")
   y = InputBox("Enter second number")
   sum x, y
End Sub
Sub sum(a As Single, b As Single)
   MsgBox ("sum=" & a + b)
End Sub
```
When you run the macro, two input boxes will appear to alert the user to enter two numbers, then present the answer via a dialog message, as shown in Figure 1.16, Figure 1.17 and Figure 1.18.

## 1.4 Errors Handling

Errors handling is an integral part of coding in Excel VBA 365. Errors often occur when the user enter incorrect values into a cell of an Excel worksheet. For example, an error occurs when instruct the computer to divide a number by zero.

Another example is the user might enter a text (string) to a box that is designed to handle only numeric values, the computer will not be able to perform an arithmetic calculation for text, therefore, will create an error. These errors are known as synchronous errors.

Writing errors handling code should be considered a good practice for Excel VBA 365 programmers, so do not try to finish a program fast by omitting the errors handling code. However, there should not be too many errors handling code in the program as it creates problems for the programmer to maintain and troubleshoot the program later. Fortunately, we can write Excel VBA 365 code to handle those errors efficiently.

1.4.1 Writing the Errors Handling Code

The syntax for errors handling is

On Error GoTo program\_label

where program label is the section of code that is designed by the programmer to handle the error committed by the user. Once an error is detected, the program will jump to the program label section for error handling. You also need to add the statement Exit Sub to prevent the program from jumping to error handling section even though the inputs were correct.

Example 1.12 Catching Error for Invalid Division

```
Private Sub CommandButton1_Click()
On Error GoTo err handler
num1 = InputBox("Enter first number")
num2 = InputBox("Enter second number")
MsgBox num1 / num2
Exit Sub
err_handler:
MsgBox "Invalid division, please try again"
```
End Sub

The program will display the error message "Invalid division, please try again" if the user enters letters instead of numbers or enter the second number as zero, as shown in Figure 1.16

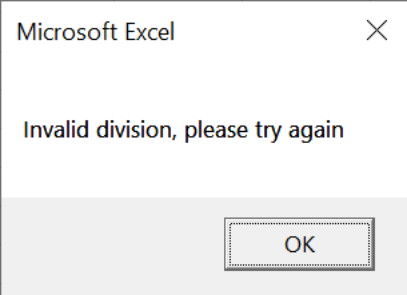

**Figure 1.16**

### Example 1.13 Nested Errors Handling

By referring to Example 1.6, it is better to alert the user the types of error he or she has committed, such as entering non-numeric data like letters or enter zero as denominator. It should be placed in the first place as soon as the user input something in the input box. And the error handler label error handler1 for this error should be placed after the error handler2 label. This means the second error handling procedure is nested within the first error handling procedure. Notice that you must put an Exit Sub for the second error handling procedure to prevent to execute the first error handling procedure again. The code is as follow:

```
Private Sub CommandButton2_Click()
Dim firstNum, secondNum As Double
On Error GoTo error handler1
firstNum = InputBox("Enter first number")
 secondNum = InputBox("Enter second number")
On Error GoTo error_handler2
MsgBox firstNum / secondNum
Exit Sub 'To prevent error handling when the inputs are valid
error_handler2:
MsgBox " Error!You attempt to divide a number by zero!Try again!"
 Exit Sub
error_handler1:
 MsgBox " You are not entering a number! Try again!"
```
#### End Sub

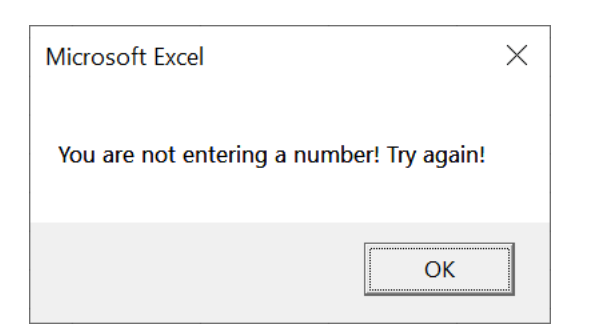

## **Figure 1.17**

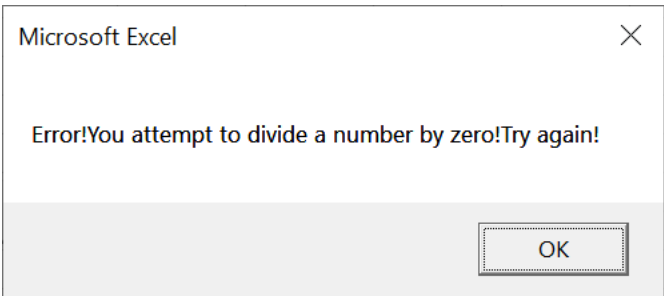

**Figure 1.18**

Additionally, you can use the keyword Resume Next to prevent error message from appearing and branch back to the section of the program where error occurred.

```
Private Sub CommandButton1_Click()
On Error Resume Next
num1 = InputBox("Enter first number")
num2 = InputBox("Enter second number")
MsgBox num1 / num2
End Sub
```
## 2.1 The Concept of Variables

Variables are like mailboxes in the post office. The content of the variables changes every now and then, just like the mailboxes. In computer programming, variables are areas allocated by the computer memory to store data. According to Wikipedia:

"

*A variable is a storage address identified by a memory address paired with an associated symbolic name, which contains some known or unknown value. The variable name is the usual way to reference the stored value, in addition to referring to the variable itself. This separation of name and content allows the name to be used independently of the exact information it represents. The identifier in computer source code can be bound to a value during run time, and the value of the variable may thus change during program execution*"

## 2.2 Variable Names

Like the mailboxes, each variable must be given a name. To name a variable in Excel VBA 365, you must follow the following set of rules:

- It must be less than 255 characters
- No spacing is allowed
- It must not begin with a number
- Period is not permitted
- Cannot use exclamation mark (!), or the characters  $(2, 8, 4, 4)$
- Cannot repeat names within the same level of scope.

Examples of valid and invalid variable names are displayed in Table 2.1

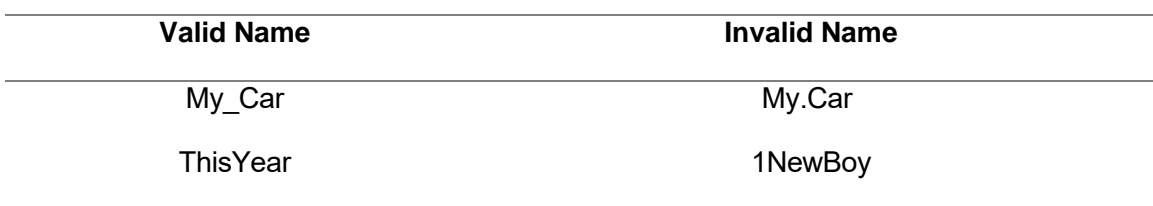

**Table 2.1 Examples of valid and invalid variable names**

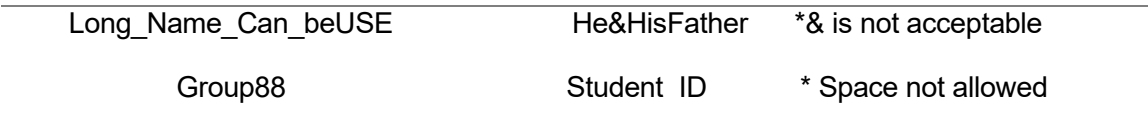

## 2.3 Declaring Variables

In Excel VBA 365, we must declare the variables before using them. We declare a variable by assigning a name and a data type. Excel VBA 365 data types can be divided into two types, the numeric data types and the non-numeric data types.

#### 2.2.1 Numeric Data Types

Numeric data types are types of data that consist of numbers. In Excel VBA 365, the numeric data are divided into 7 types as summarized in Table 2.2.

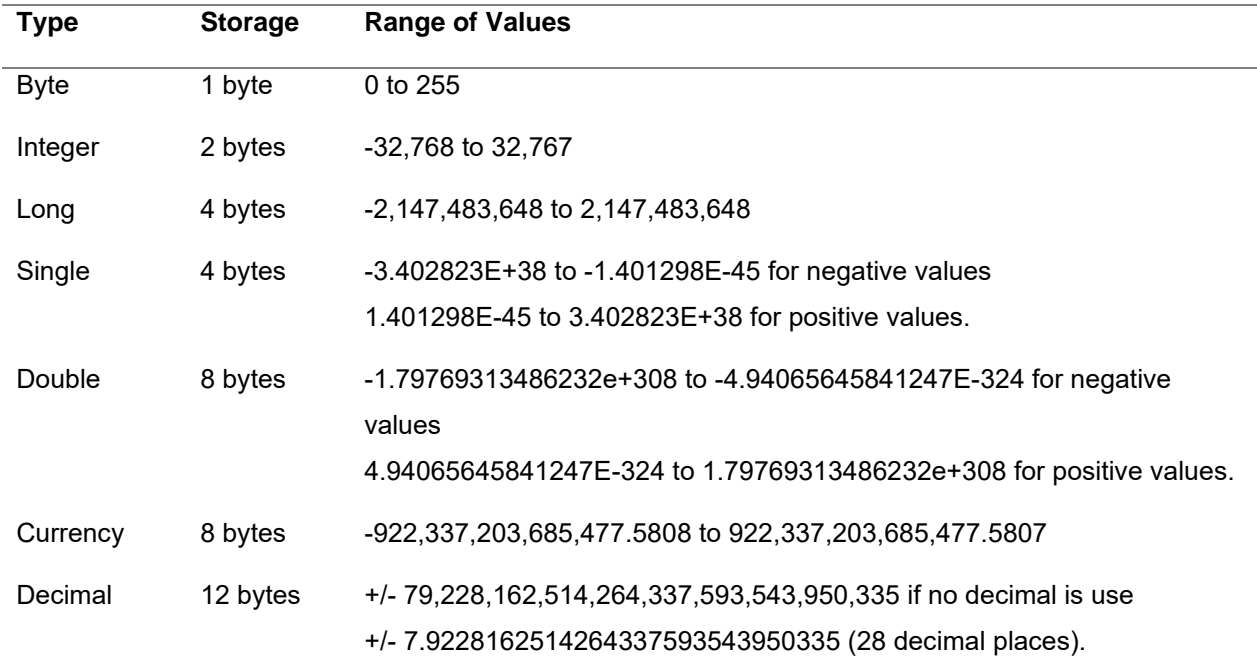

**Table 2.2 Numeric Data Types**

#### 2.2.2 Non-numeric Data Types

Non-numeric data types are data that cannot be manipulated using arithmetic operators. They comprise string, date, Boolean and more, as summarized in Table 2.3

#### **Table 2.3 Non-Numeric Data Types**

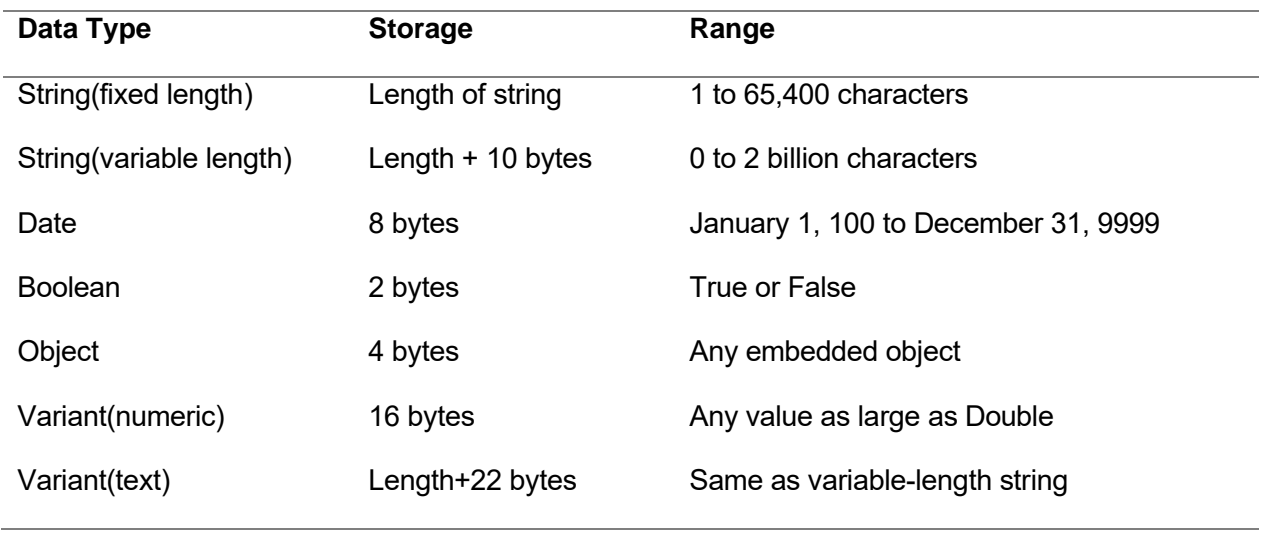

You may declare the variables implicitly or explicitly. For example, sum=text1.text means that the variable sum is declared implicitly and ready to receive the input in Textbox1. For explicit declaration, variables are declared in the general section of the code window using the Dim statement. The syntax is as follows:

Dim variableName as DataType

Example 2.1 Declaration of Different Data Types

Dim password As String Dim yourName As String Dim firstnum As Integer Dim secondnum As Integer Dim total As Integer Dim birthDay As Date Dim test As boolean Dim earning As currency

You may also combine the variables into one line, separating each variable with a comma.

Dim password As String, yourName As String, firstnum As Integer.

If the data type is not specified, Excel VBA 365 will automatically declare the variable as a Variant. For string declaration, there are two possible formats, one for the variable-length string and another for the fixed-length string. For the variable-length string, just use the same syntax as Example 2.1 above. However, for the fixed-length string, you must use the syntax as shown below:

Dim VariableName as String \* n

n defines the number of characters the string can hold. For example,

Dim yourName as String \* 10

mean yourName can hold no more than 10 Characters.

Example 2.2 Creating a Salary Calculator Using If… Then…Else

This is a payroll app that calculate the salary based on wage per hour and hours worked. In this example, we declared four types of variables, namely the string, date, currency and Boolean. The declaration Dim college As String \* 10 implies that the variable college can only holds 10 characters. In addition, we use the If…Then…Else statement to determine whether the employee entitle a promotion.

The code

```
Private Sub CommandButton1_Click()
Dim yourName As String
Dim college As String * 10
Dim birthDay As Date
Dim workhour As Single
Dim wage As Currency
Dim salary As Currency
Dim promotion As Boolean
 yourName = "Adam"
 college = "John Hopkin University"
 birthDay = "1 April 1980"
 workhour = 160wage = 8salary = workhour * wage
If workhour > 160 Then
 promotion = True
Else
 promotion = False
End If
 Cells(3, 3) = yourNameCells(4, 3) = collegeCells(5, 3) = birthDayCells(6, 3) = workhourCells(7, 3) = wage
```

```
Cells(8, 3) = salaryCells(9, 3) = promotion
```
End Sub

The output is as seen in Figure 2.1

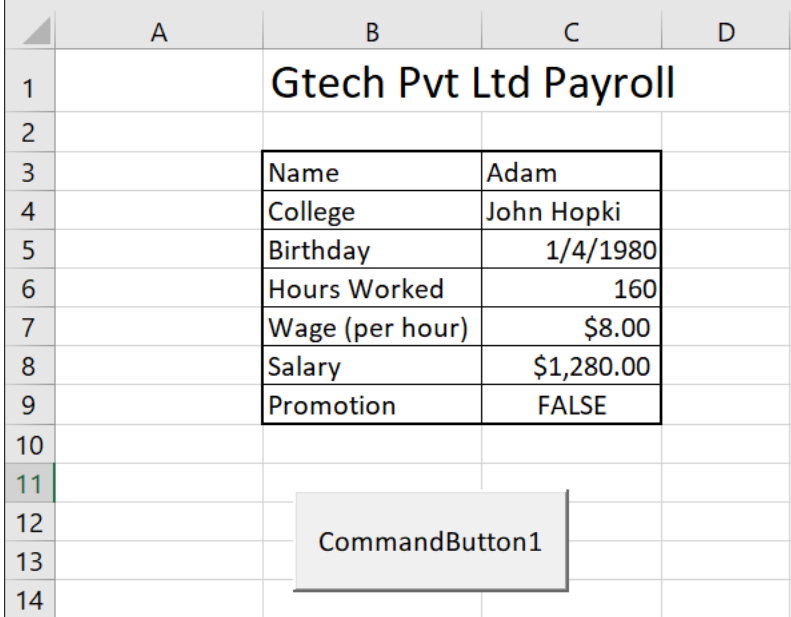

**Figure 2.1**

You can notice that the College name has been truncated to just 10 characters (including spacing).

## 2.2 Option Explicit

The keyword Option Explicit in Excel VB365 programming is to track errors in the usage of variable. For example, if we commit a typo, Excel VBA 365 will pop up an error message "Variable not defined". Indeed, Option Explicit forces the programmer to declare every variable using the Dim keyword. It is a good practice to use Option Explicit because it will prevent the incorrect use of variable names due to typing errors, especially when the program gets larger. Using Option Explicit save time in debugging.

When Option Explicit is included in the program code, every variable must be declared using the Dim keyword. Any variable that is not declared or wrongly typed will produce the "Variable not defined" error. The error must be corrected before the program can continue to run.

Example 2.3 Using Option Explicit to Catch Typo Errors

This example uses the Option Explicit keyword and it demonstrates how a typo is being tracked.

```
Option Explicit
Private Sub CommandButton1_Click()
Dim YourName As String
Dim password As String
YourName = "John"
password = 12345Cells(1, 2) = YourNamCells(1, 3) = passwordEnd Sub
```
The typo is YourNam and so the error message 'variable not defined" will be displayed and the program is suspended, as shown in Figure 2.2. The error Yournam will also be highlighted as shown in Figure 2.3.

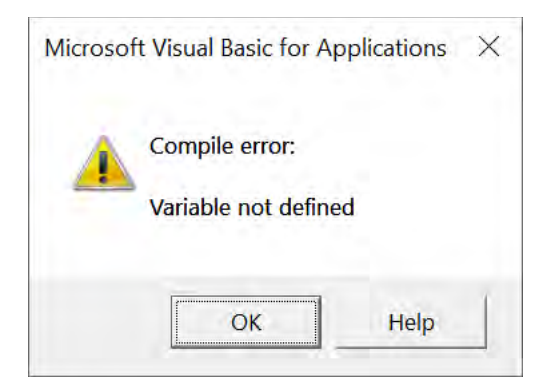

**Figure 2.2**

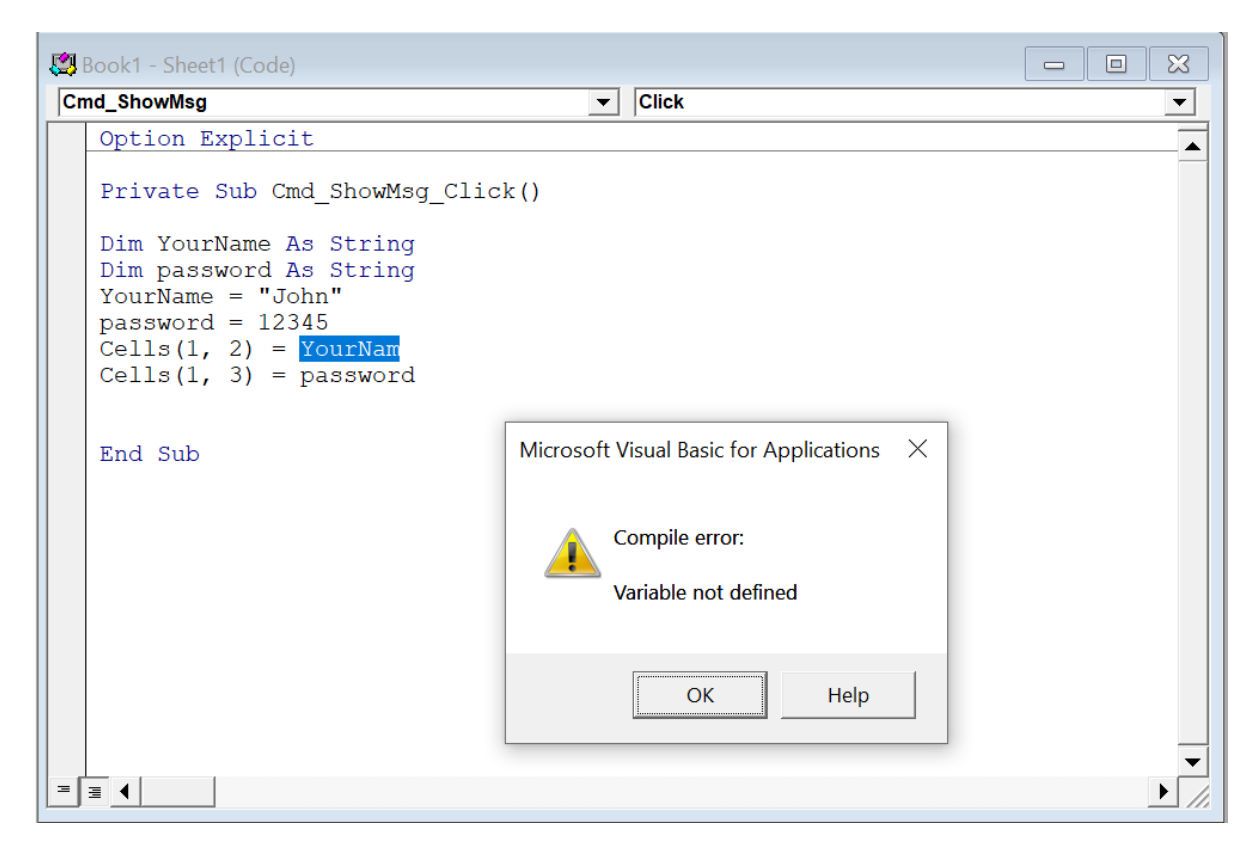

#### **Figure 2.3 Error message due to typo error**

## 2.3 Assigning Values to the Variables

After declaring several variables with the Dim statements, we can assign values to them. The syntax of an assignment is

```
Variable=Expression
```
The variable can be a declared variable or a control property value. The expression can be a mathematical expression, a number, a string, a Boolean value (true or false) and more. Here are some examples:

```
firstNumber=100 
secondNumber=firstNumber-99 
userName="John Lyan" 
userpass.Text = password 
Label1.Visible = True 
Command1.Visible = False 
ThirdNumber = Val(usernum1.Text)
```
#### total = firstNumber + secondNumber+ThirdNumber

## 2.4 Performing Arithmetic Operations

To compute numeric values, we shall use arithmetic operators. In Excel VBA 365, the symbols for arithmetic operators are different from normal mathematical operators except for + and -. For example, multiplication is \* and division is /. Besides. we must differentiate between / and \, where / is a normal division whilst \ is an integer division. Integer division \ discards the decimals. For example, 27\5 is 5. The Excel VBA 365 arithmetic operators as shown in Table 2.3.

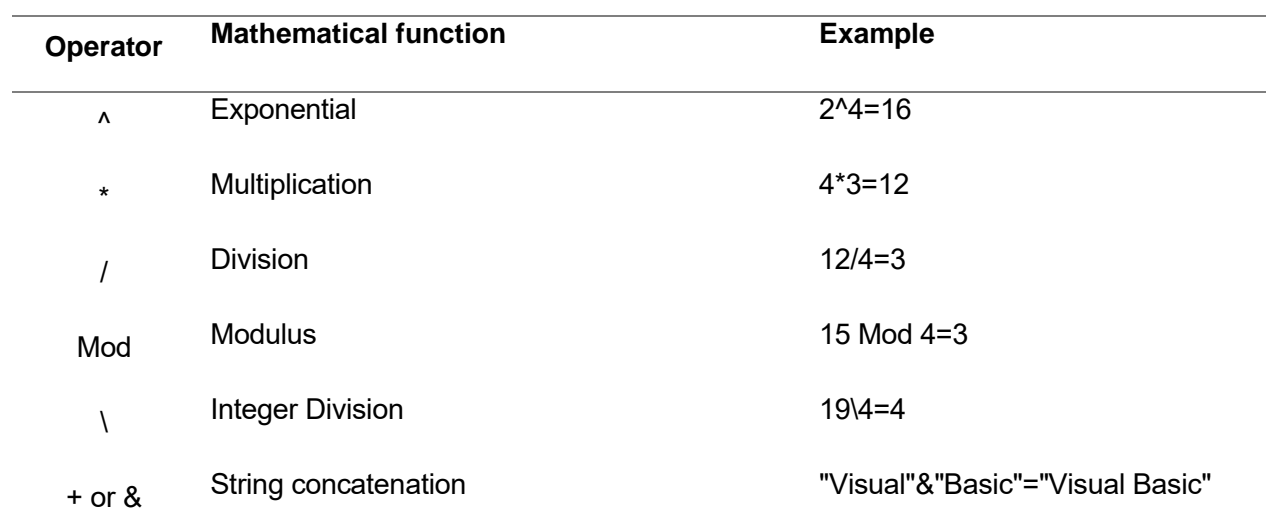

#### **Table 2.3 Arithmetic Operators**

#### Example 2.4 Compute Examination Results

This example calculates the total mark and the average mark of an examination result. We declared four variables as Single and another two variables as Double. In the code, we use Worksheetfunction.sum to add the marks and Worksheetfunction.count to count the number of subjects.

The Code

```
Option Explicit
Private Sub Cmd_Calculate_Click()
Dim mark1, mark2, mark3, mark4 As Single
Dim total, average As Double
mark1 = 60mark2 = 75mark3 = 85mark4 = 54Cells(2, 2) = mark1Cells(3, 2) = mark2Cells(4, 2) = mark3Cells(5, 2) = mark4total = WorksheetFunction.Sum(Range(Cells(2, 2), Cells(5, 2)))
average = total / WorksheetFunction.Count(Range(Cells(2, 2), Cells(5, 2)))
Cells(6, 2) = totalCells(7, 2) = averageEnd Sub
```
The output is shown in Figure 2.4

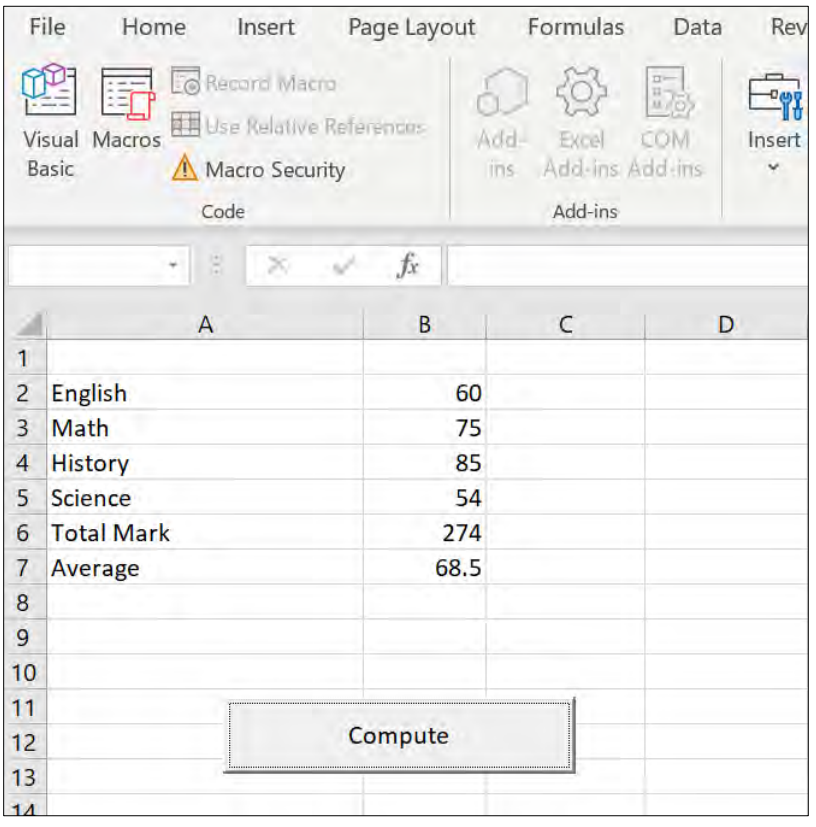

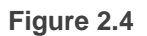

#### Example 2.5 Concatenation of Strings

In this example, three variables are declared as string. The variable firstName and the variable secondName will receive their data entered by the user into Cells(1,1) and cells(2,1) respectively. You will notice that performing arithmetic operation on strings will result in the concatenation of the strings, as shown in Figure 2.5.

```
Option Explicit
Private Sub CommandButton1_Click()
Dim secondName As String
Dim yourName As String
firstName = Cells(1,1)secondName = Cells(2,1)yourName = firstName + " " + secondName
Cells(3,1) = yourNameEnd Sub
```

|                | File                   | Home                           | Insert                                               | Page Layout | Formulas                                    |
|----------------|------------------------|--------------------------------|------------------------------------------------------|-------------|---------------------------------------------|
|                | Visual Macros<br>Basic | <b>Fo</b> Record Macro<br>Code | <b>THE Use Relative References</b><br>Macro Security |             | Add<br>Excel<br>Add-ins<br>lins:<br>Add-ins |
|                |                        | Ξ                              |                                                      | $f_x$       |                                             |
|                | A                      | B                              | C                                                    | D           | E                                           |
| 1              | Adam                   |                                |                                                      |             |                                             |
| $\overline{2}$ | Smith                  |                                |                                                      |             |                                             |
| $\overline{3}$ | <b>Adam Smith</b>      |                                |                                                      |             |                                             |
| $\overline{4}$ |                        |                                |                                                      |             |                                             |
| 5              |                        |                                |                                                      |             |                                             |
| 6              |                        |                                |                                                      |             |                                             |
| $\overline{7}$ |                        |                                |                                                      |             |                                             |
| 8              |                        |                                | CommandButton1                                       |             |                                             |
| 9              |                        |                                |                                                      |             |                                             |
| 10             |                        |                                |                                                      |             |                                             |

**Figure 2.5 Concatenation of Strings**

## 2.5 Arrays

When we work with a single item in Excel VBA 365, we only need to declare one variable. However, if we need to deal with a list of items, we need to declare an array of variables instead of using a variable for each item. For example, if we need to enter 100 names, instead of declaring 100 different variables, we need to declare only one array.

An array is a group of variables with the same data type and name. We differentiate each item in the array by using subscript, the index value of each item. For example, Studentname (1), Studentname (2), Studentname (3) …Studentname(n)

#### 2.5.1 Declaring an Array

We use the Dim statement to declare an array just as the way we declare a single variable. In Excel VBA 365 we can have a one-dimensional array, two-dimensional array or even a multidimensional array (up to 60)

#### 2.5.2 One-Dimensional Array

The statement to declare a one-dimensional array in Excel VBA 365 is as follows:

Dim arrayName(index) as dataType or Dim arrayName(first index to last index) as dataType

For example, the following statement declares an array that comprises 10 elements.

Dim StudentName(10) as String Dim StudentName(1 to 10) as String Dim StudentMark(10) as Single Dim StudentMark( 1 to 10) as Single

#### Example 2.6 Array of Names

In this example, we define an array StudentName comprising five names using the Dim keyword. We include an InputBox to accept input from the user. We also use the For...Next loop to accept the input five times and display the five names from cell A1 to cell E1. The code is as follows:

Private Sub CommandButton1 Click() Dim StudentName(1 to 5) As String

```
For i = 1 To 5
  StudentName(i) = InputBox("Enter student Name")
 Cells(i, 1) = StudentName(i)Next
End Sub
```
\* You can also declare the array using Dim StudentName(5) As String When we run the program, an input box will appear, as shown below. This input box will repeat five times and let the user enter five names, as shown in Figure 2.6.

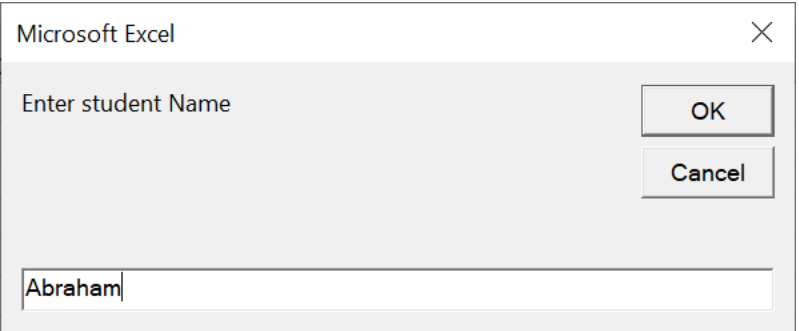

#### **Figure 2.6**

Five names will be displayed in the worksheet as shown in Figure 2.6

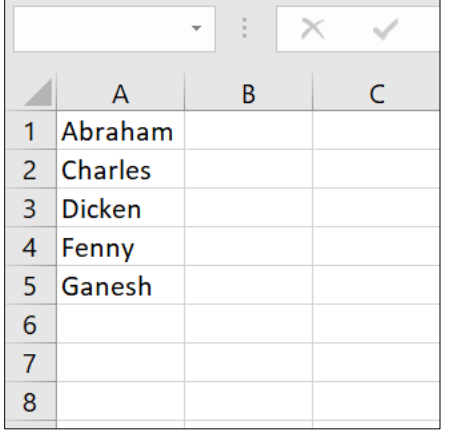

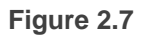

You can also declare more than one array on a single line. In Example 2.7, we declare three arrays in a single line, separated by commas.

Example 2.7 Declare Arrays in a Single Line

```
Private Sub CommandButton1_Click( )
Dim StudentName(3) As String, StudentID(3) As String, StudentMark(3) As Single
 For i = 1 To 3 StudentName(i) = InputBox("Enter student Name")
   StudentID(i) = InputBox("Enter student ID")
  StudentMark(i) = InputBox("Enter student Mark")
 Cells(i, 1) = StudentName(i)Cells(i, 2) = StudentID(i)Cells(i, 3) = StudentMark(i)Next
End Sub
```
When we run the program, three input boxes will appear consecutively to let the user enter the student name, the student ID and then the student mark. The process will repeat three times until the particulars of all three students have been entered. The three input boxes and the output images are shown below:

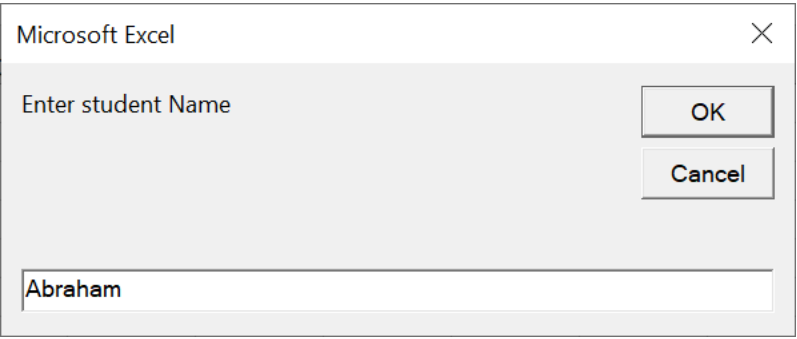

**Figure 2.8**

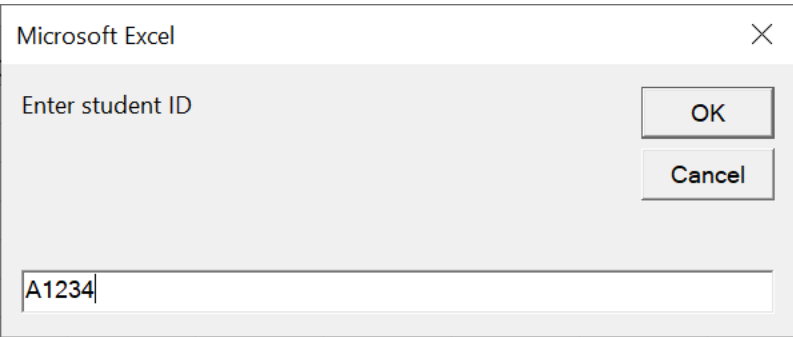

**Figure 2.9**

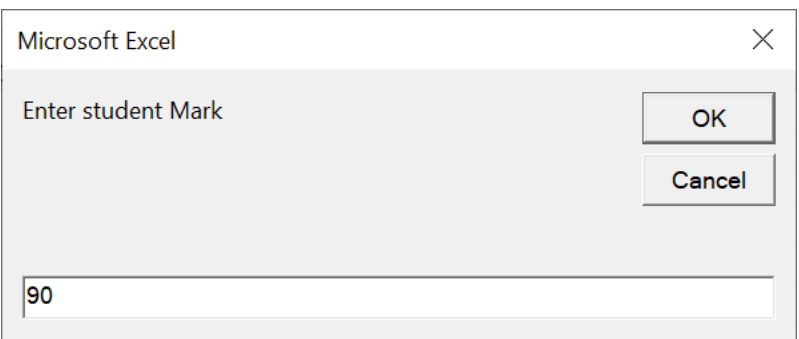

**Figure 2.10**

The Output is shown in the Figure 2.11

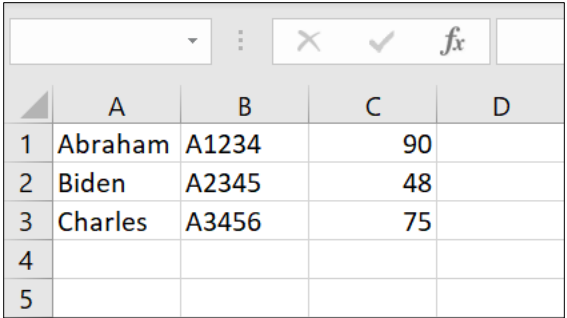

**Figure 2.11**

## 2.5.3 Two-Dimensional Array

Multidimensional arrays are often needed when we are dealing with a more complex database, especially those that handle a large amount of data. Data are usually organized and arranged in table form; this is where the multidimensional arrays come into play. However, in this tutorial, we are dealing only with the two-dimensional array. A two-dimensional array can be represented by a table that contains rows and columns, where one index represents the rows and the other index represent the columns.The statement to declare a two-dimensional array is

```
Dim arrayName (num1, num2) as datatype
```
Where num1 is the suffix of the first dimension of the last element and num2 is the suffix of the second dimension of the last element in the array. The suffixes of the element in the array will start with (0, 0) unless you set the Option Base to 1. In the case when the Option Base is set to 1, then the suffixes of the element in the array will start with (1, 1). For example,

```
Dim Score (3, 3) as Integer
```
will create a two-dimensional array consists of 16 elements. These elements can be organized in a table form as shown in the table below:

**Table 2.1**

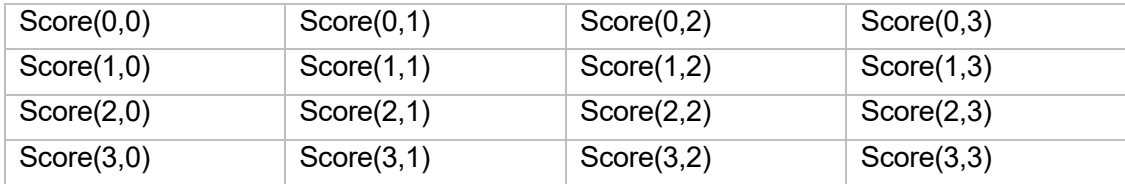

If you set the option base to 1, then there will be only 9 elements, i.e from Score(1,1) to Score(3,3). However, if you want the first element to start with suffixes (1,1) you can also use the following format of declaration:

```
Dim Score(1 to 3, 1 to 3) as Integer
```
Example 2.8 Tracking the Performance of Salespersons

If a company wants to track the performance of 5 salespersons over a period of 2 days, you can create a 5×2 array in Excel VBA 365, denoted by a 5X 2 table in a worksheet. Therefore, you can write the following VBA code using a nested For loop.

```
Private Sub CommandButton1 Click()
Dim SalesPersonName As String
Dim SalesPersonID, Day As Integer
Dim SalesVolume(2 To 6, 2 To 3) As Double
For SalesPersonID = 2 To 6
SalesPersonName = InputBox("Enter Salesperson Name")
Cells(SalesPersonID, 1) = SalesPersonName
For Day = 2 To 3
  SalesVolume(SalesPersonID, Day) = InputBox("Enter Sales Volume for day " & (Day 
- 1))
   Cells(SalesPersonID, Day) = SalesVolume(SalesPersonID, Day)
Next Day
 Next SalesPersonID
End Sub
```
When the user runs the program, the input box that will prompt the user to enter salesperson's name, as shown in the Figure 2.12

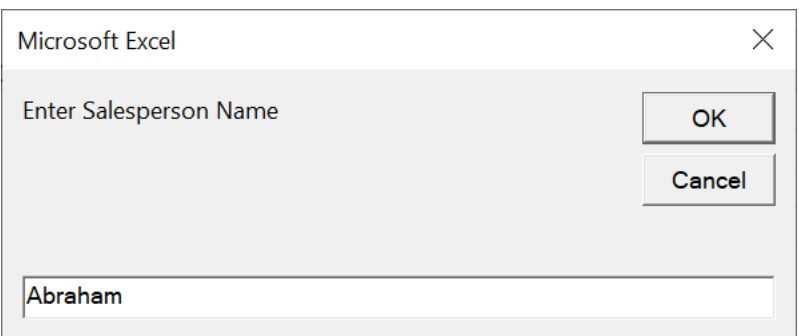

**Figure 2.12**

Next, you will be asked to enter the sales volume for day 1 and day 2, as shown in Figure 2.13 and Figure 2.14.

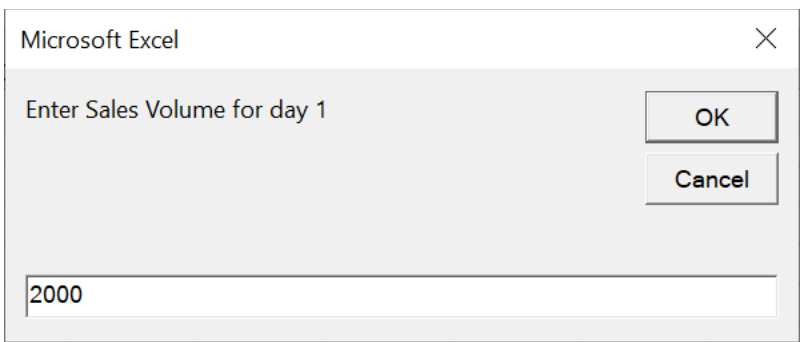

## **Figure 2.13**

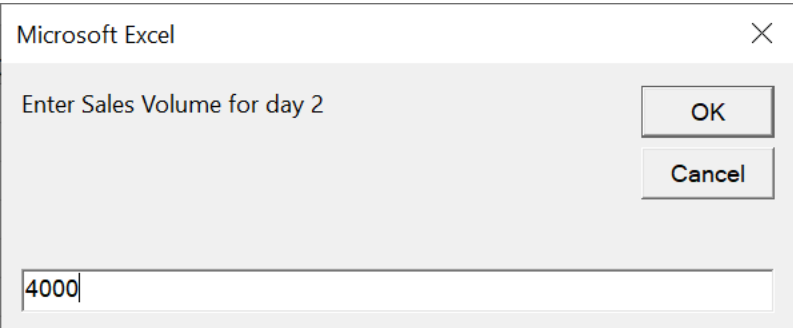

## **Figure 2.14**

After entered data for five salespersons, you will obtain a table as shown in Figure 2.15

|   | А       | В     | C     |  |
|---|---------|-------|-------|--|
|   | Name    | Day 1 | Day 2 |  |
| 2 | Abraham | 2000  | 4000  |  |
| 3 | Charles | 5000  | 4500  |  |
| 4 | Dan     | 6000  | 5500  |  |
| 5 | Liew    | 10000 | 9000  |  |
| 6 | Hannah  | 4500  | 7000  |  |
| 7 |         |       |       |  |
| 8 |         |       |       |  |

**Figure 2.15**